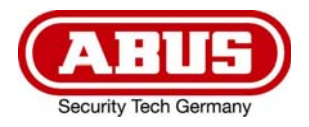

# **ABUS ANALOG HD VIDEO-ÜBERWACHUNG**

**TVVR33602**  6-KANAL HYBRID REKORDER

**TVVR33802**  8-KANAL HYBRID REKORDER

# D **Anleitung lokale Bedienoberfläche**

*Originalbedienungsanleitung in deutscher Sprache. Für künftige Verwendung aufbewahren.* 

 $\epsilon$ 

 $\overline{a}$ Version 06/2022

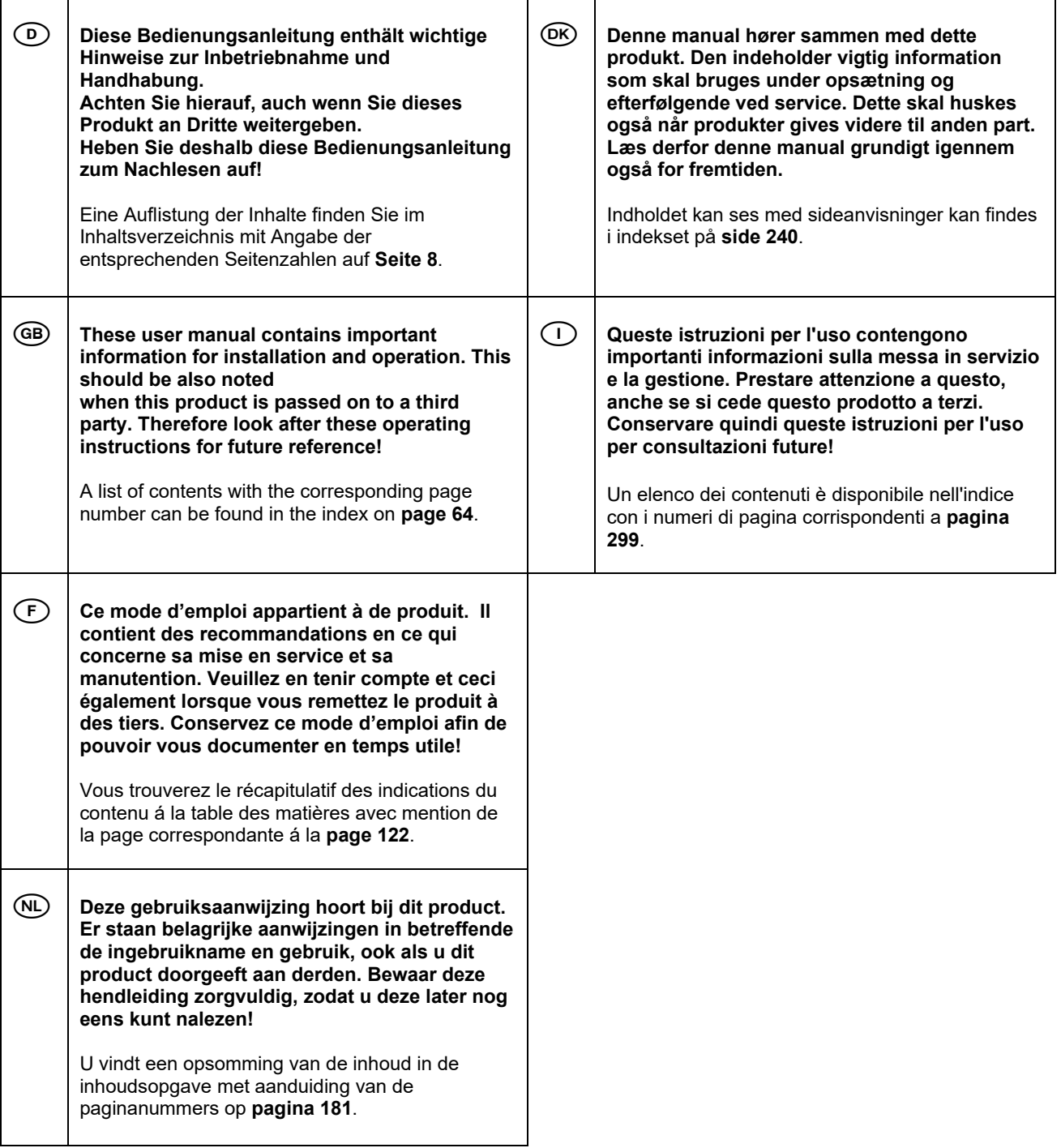

## Inhaltsverzeichnis

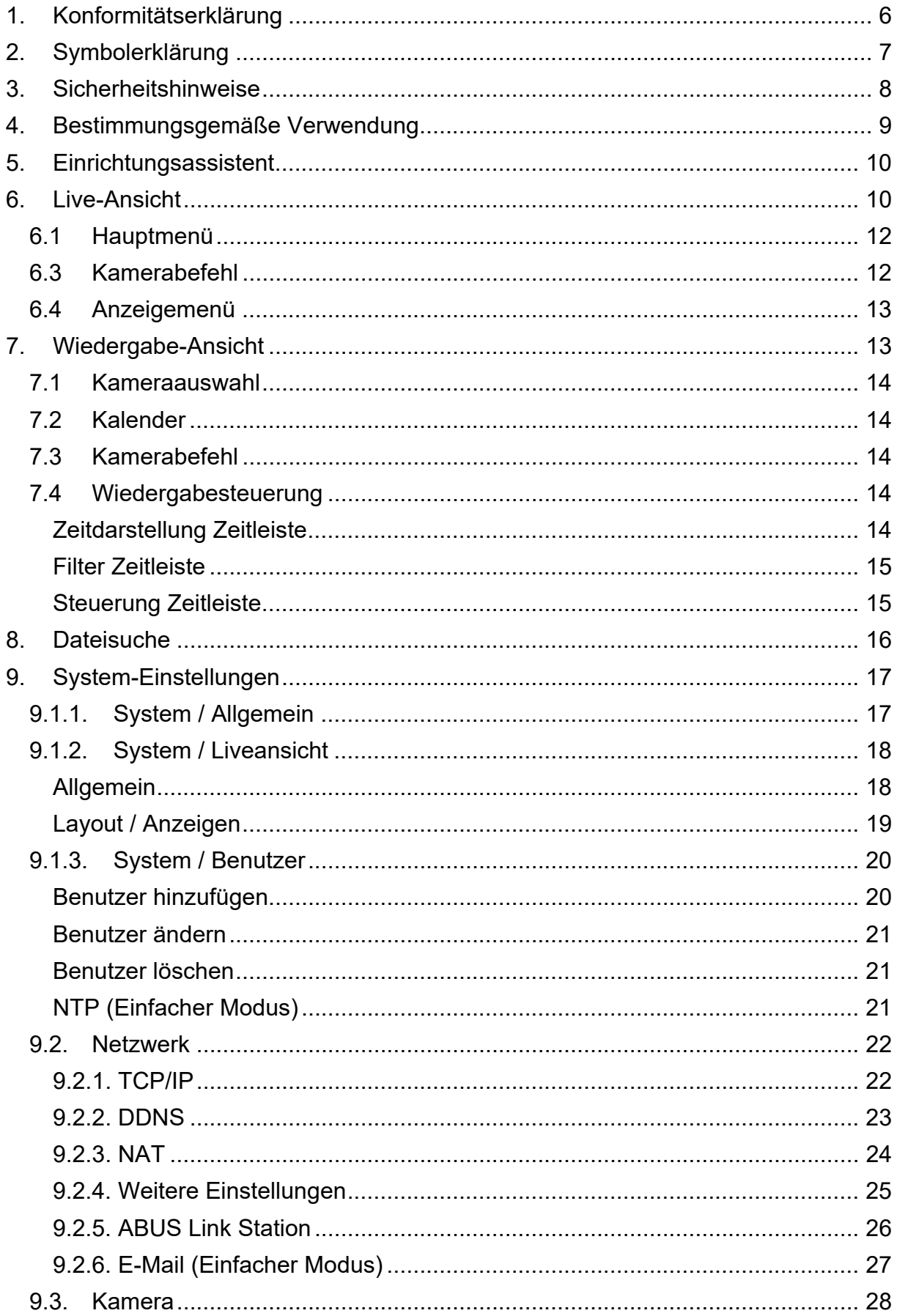

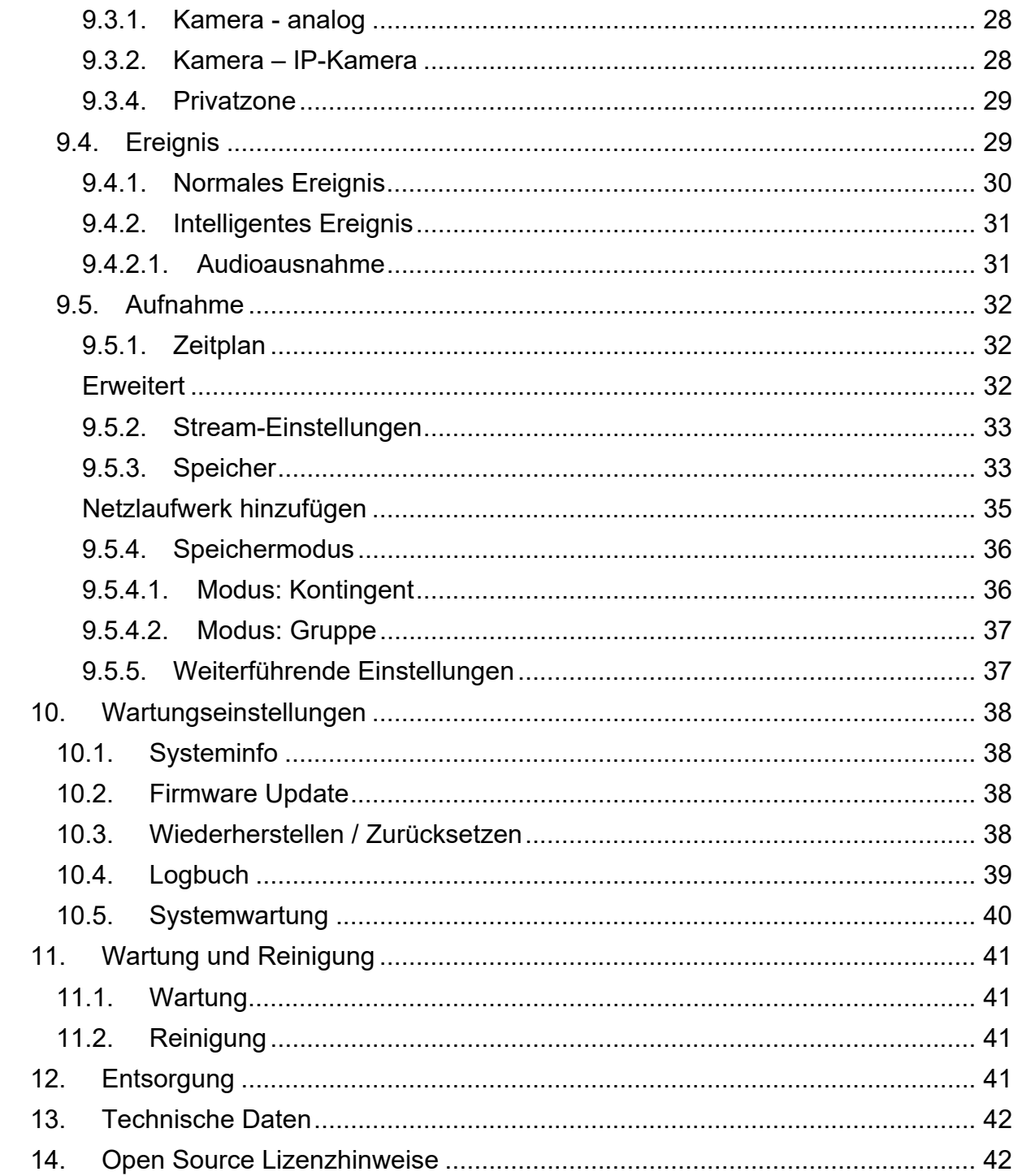

## **1. Konformitätserklärung**

Hiermit erklärt ABUS Security Center, dass das beiliegende Produkt die folgenden Richtlinien, die das Produkt betreffen, erfüllt:

EMV-Richtlinie 2014/30/EU Nieder-Spannungsrichtlinie 2014/35/EU RoHS-Richtlinie 2011/65/EU

Die vollständige EU-Konformitätserklärung kann unter folgender Adresse bezogen werden:

ABUS Security Center GmbH & Co. KG Linker Kreuthweg 5 86444 Affing **GERMANY** 

www.abus.com/product/Artikelnummer ("Artikelnummer" im Link ist mit der Artikelnummer des beiliegenden Produktes zu ersetzen)

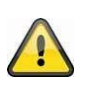

#### **Haftungsausschluss**

Diese Bedienungsanleitung wurde mit größter Sorgfalt erstellt. Sollten Ihnen dennoch Auslassungen oder Ungenauigkeiten auffallen, so teilen Sie uns diese bitte schriftlich unter der auf der Rückseite des Handbuchs angegebenen Adresse mit.

Die ABUS Security Center GmbH & Co. KG übernimmt keinerlei Haftung für technische und typographische Fehler und behält sich das Recht vor, jederzeit ohne vorherige Ankündigung Änderungen am Produkt und an den Bedienungsanleitungen vorzunehmen.

ABUS Security-Center ist nicht für direkte und indirekte Folgeschäden haftbar oder verantwortlich, die in Verbindung mit der Ausstattung, der Leistung und dem Einsatz dieses Produkts entstehen. Es wird keinerlei Garantie für den Inhalt dieses Dokuments übernommen.

## **2. Symbolerklärung**

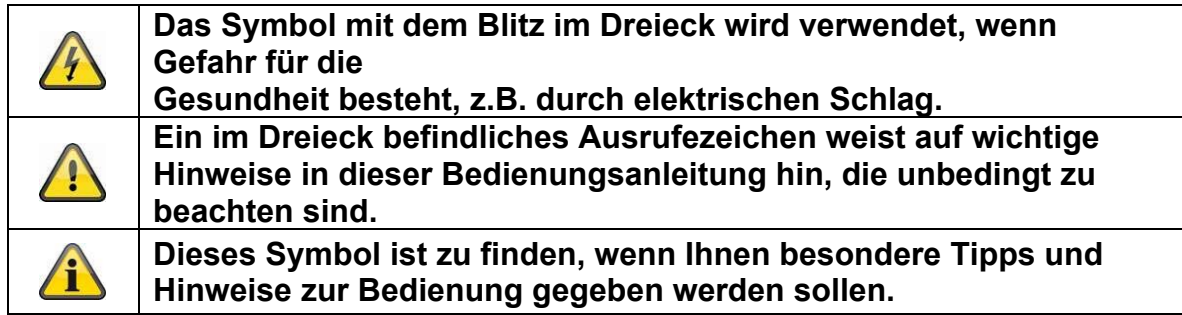

#### **Wichtige Sicherheitshinweise**

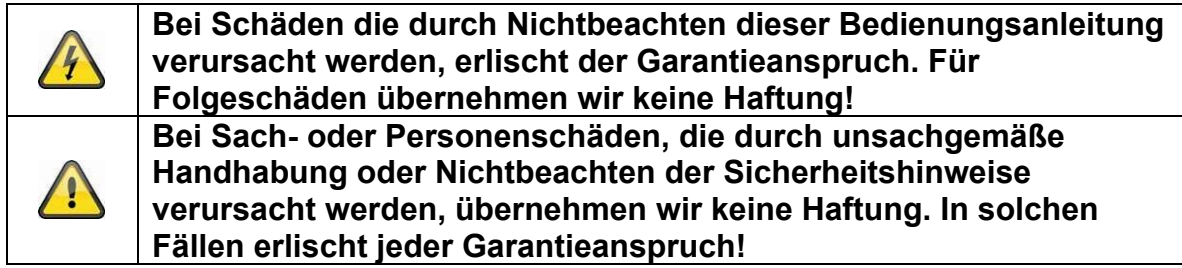

#### **Sehr geehrte Kundin, sehr geehrter Kunde, die folgenden Sicherheits- und Gefahrenhinweise dienen nicht nur zum Schutz Ihrer Gesundheit, sondern auch zum Schutz des Geräts. Lesen Sie sich bitte die folgenden Punkte aufmerksam durch:**

- Es sind keine zu wartenden Teile im Inneren des Produktes. Außerdem erlischt durch das Zerlegen die Zulassung (CE) und die Garantie/Gewährleistung.
- Durch den Fall aus bereits geringer Höhe kann das Produkt beschädigt werden.
- Montieren Sie das Produkt so, dass direkte Sonneneinstrahlung nicht auf den Bildaufnehmer des Gerätes fallen kann. Beachten Sie die Montagehinweise in dem entsprechenden Kapitel dieser Bedienungsanleitung.
- Das Gerät ist für den Einsatz im Innen- und Außenbereich (IP66) konzipiert.

Vermeiden Sie folgende widrige Umgebungsbedingungen bei Betrieb:

- Nässe oder zu hohe Luftfeuchtigkeit
- Extreme Kälte oder Hitze
- Direkte Sonneneinstrahlung
- Staub oder brennbare Gase, Dämpfe oder Lösungsmittel
- starke Vibrationen
- starke Magnetfelder, wie in der Nähe von Maschinen oder Lautsprechern.
- Die Kamera darf nicht auf unbeständigen Flächen installiert werden.

Allgemeine Sicherheitshinweise:

 Lassen Sie das Verpackungsmaterial nicht achtlos liegen! Plastikfolien/-tüten, Styroporteile usw., könnten für Kinder zu einem gefährlichen Spielzeug werden.

 Die Videoüberwachungskamera darf aufgrund verschluckbarer Kleinteile aus Sicherheitsgründen nicht in Kinderhand gegeben werden.

- Bitte führen Sie keine Gegenstände durch die Öffnungen in das Geräteinnere
- Verwenden Sie nur die vom Hersteller angegebenen

Zusatzgeräte/Zubehörteile. Schließen Sie keine nicht kompatiblen Produkte an.

 Bitte Sicherheitshinweise und Bedienungsanleitungen der übrigen angeschlossenen Geräte beachten.

 Überprüfen Sie vor Inbetriebnahme das Gerät auf Beschädigungen, sollte dies der Fall sein, bitte das Gerät nicht in Betrieb nehmen!

 Halten Sie die Grenzen der in den technischen Daten angegebenen Betriebsspannung ein. Höhere Spannungen können das Gerät zerstören und ihre Sicherheit gefährden (elektrischer Schlag).

## **3. Sicherheitshinweise**

1. Stromversorgung: Achten Sie auf die auf dem Typenschild angegebenen Angaben für die Versorgungsspannung und den Stromverbrauch.

#### 2. Überlastung

Vermeiden Sie die Überlastung von Netzsteckdosen, Verlängerungskabeln und Adaptern, da dies zu einem Brand oder einem Stromschlag führen kann.

#### 3. Reinigung

Reinigen Sie das Gerät nur mit einem feuchten Tuch ohne scharfe Reinigungsmittel. Das Gerät ist dabei vom Netz zu trennen.

#### **Warnungen**

Vor der ersten Inbetriebnahme sind alle Sicherheits- und Bedienhinweise zu beachten!

1. Beachten Sie die folgenden Hinweise, um Schäden an Netzkabel und Netzstecker zu vermeiden:

 Wenn Sie das Gerät vom Netz trennen, ziehen Sie nicht am Netzkabel, sondern fassen Sie den Stecker an.

 Achten Sie darauf, dass das Netzkabel so weit wie möglich von Heizgeräten entfernt ist, um zu verhindern, dass die Kunststoffummantelung schmilzt.

2. Befolgen Sie diese Anweisungen. Bei Nichtbeachtung kann es zu einem elektrischen Schlag kommen:

- Öffnen Sie niemals das Gehäuse oder das Netzteil.
- Stecken Sie keine metallenen oder feuergefährlichen Gegenstände in das Geräteinnere.
- Um Beschädigungen durch Überspannungen (Beispiel Gewitter) zu vermeiden, verwenden Sie bitte einen Überspannungsschutz.

3. Bitte trennen Sie defekte Geräte sofort vom Stromnetz und informieren Ihren Fachhändler.

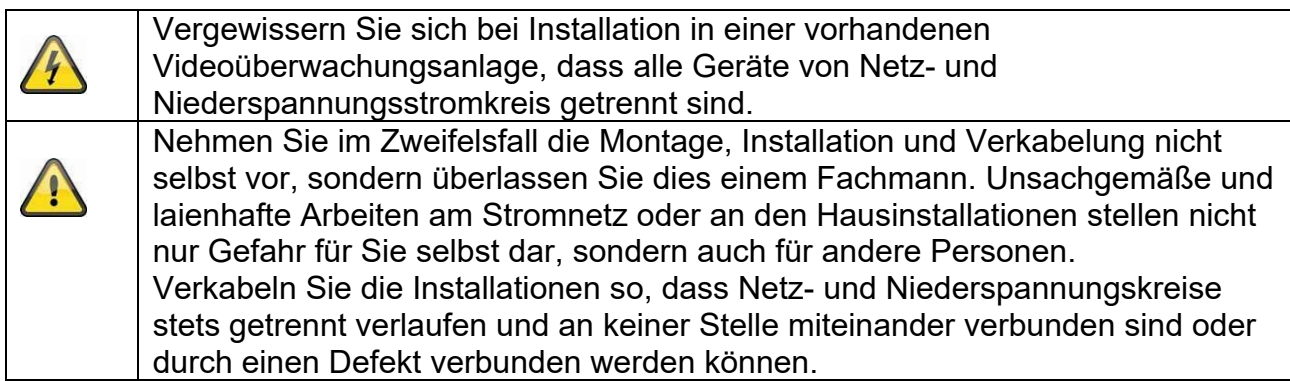

#### **Auspacken**

Während Sie das Gerät auspacken, handhaben sie dieses mit äußerster Sorgfalt.

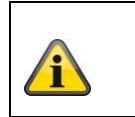

Bei einer eventuellen Beschädigung der Originalverpackung, prüfen Sie zunächst das Gerät. Falls das Gerät Beschädigungen aufweist, senden Sie dieses mit Verpackung zurück und informieren Sie den Lieferdienst.

## **4. Bestimmungsgemäße Verwendung**

Diese Rekorder dient zur Videoüberwachung im Innen- bzw. Außenbereich (je nach Modell) in Verbindung mit einem Aufzeichnungsgerät oder einem entsprechendem Anzeigegerät (z.B PC).

Eine andere Verwendung als oben beschrieben kann zur Beschädigung des Produkts führen, außerdem bestehen weitere Gefahren. Jeder andere Einsatz ist nicht bestimmungsgemäß und führt zum Verlust der Garantie bzw. Gewährleistung; sämtliche Haftung wird ausgeschlossen. Dies gilt auch, wenn Umbauten und/oder Veränderungen am Produkt vorgenommen wurden.

Lesen Sie sich die Bedienungsanleitung vollständig und aufmerksam durch, bevor Sie das Produkt in Betrieb nehmen. Die Bedienungsanleitung enthält wichtige Informationen für Montage und Bedienung.

## **5. Einrichtungsassistent**

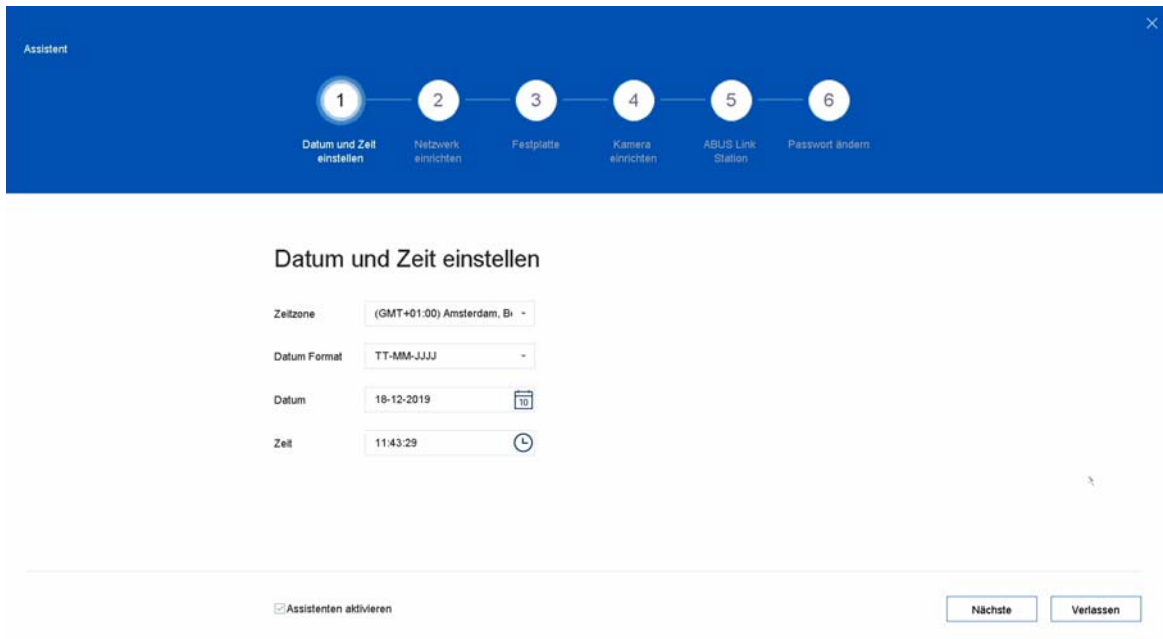

Der Einrichtungsassistent führt Sie durch die notwendigen Grundeinstellungen des Systems. Danach ist der Rekorder grundsätzlich zur Aufnahme und Überwachung eingerichtet.

## **6. Live-Ansicht**

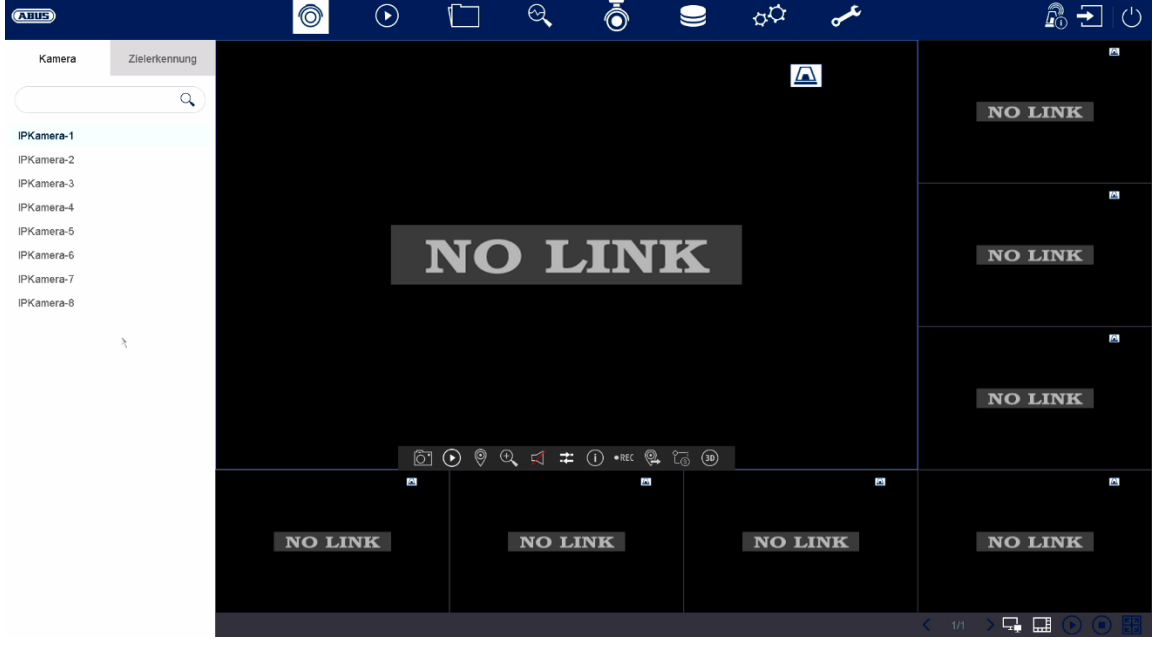

Die Live-Ansicht startet automatisch nach dem Einschalten des Gerätes. Diese Ansicht bietet die Möglichkeit Livebilder und Kamerabefehle von allen angeschlossenen Kameras am Rekorder anzuzeigen bzw. auszuführen.

- Mit Doppelklick der linken Maustaste können Sie das jeweilige Kamerabild als Vollbild darstellen oder wieder zu ursprünglicher Ansicht zurückschalten.
- Mit einem Klick der rechten Maustaste können Sie die Menüstruktur aus- und einblenden, um nur die jeweilige Kameralayout als Vollbild darzustellen.

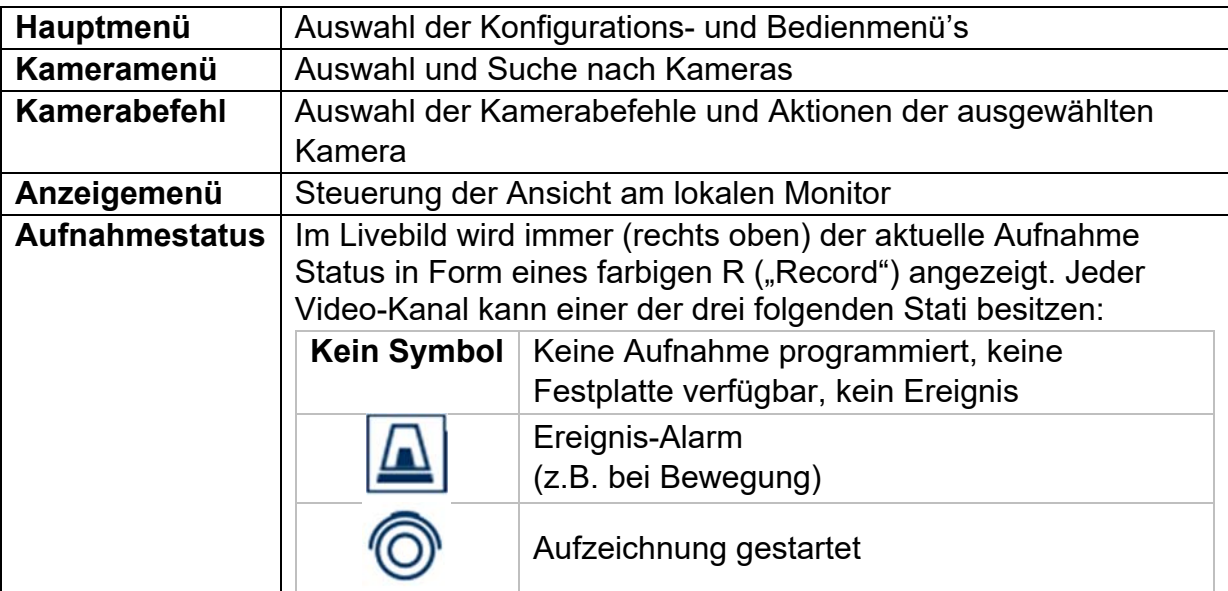

Die Live-Ansicht ist in folgende Funktionsbereiche unterteilt:

## **6.1 Hauptmenü**

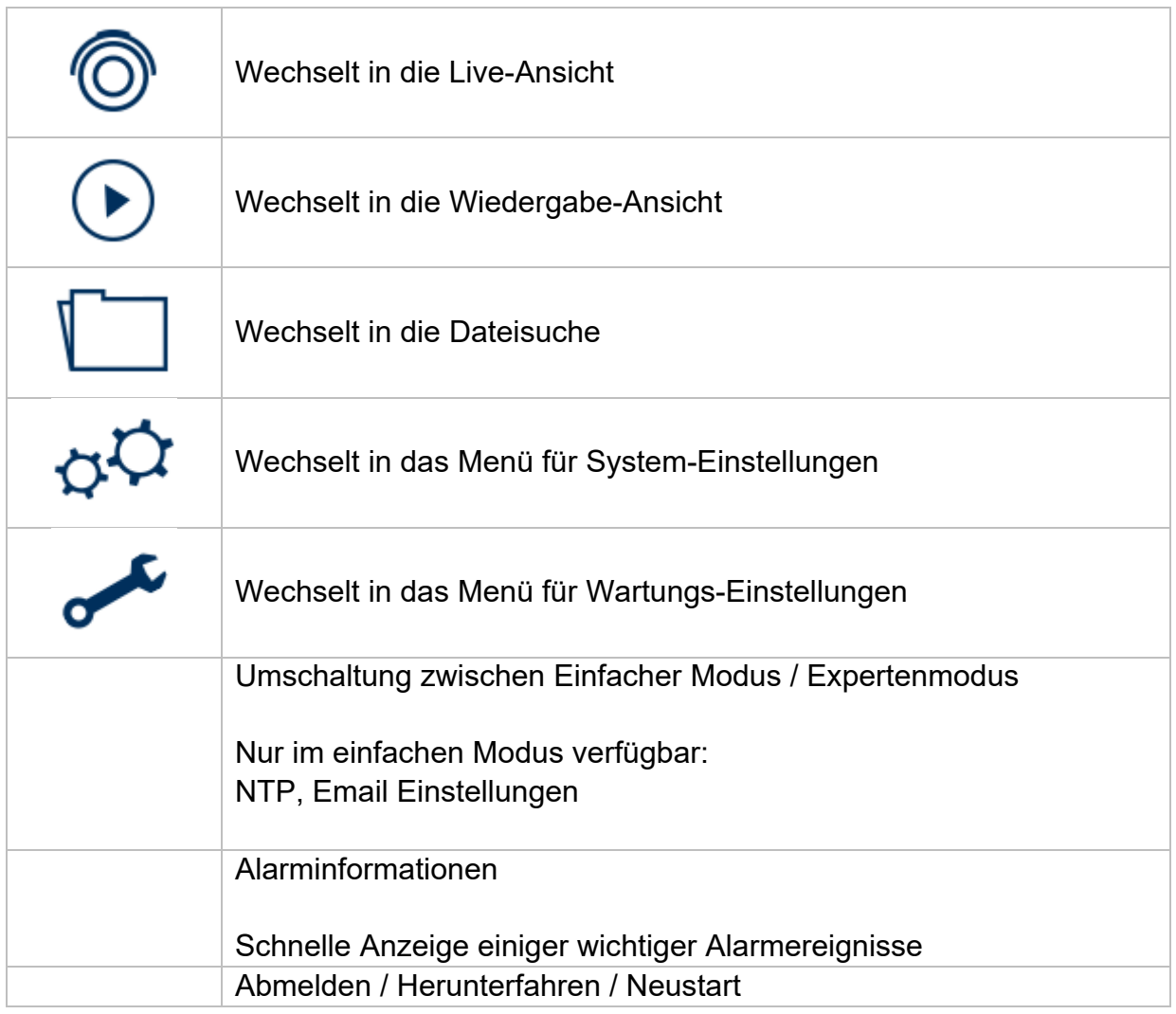

## **6.3 Kamerabefehl**

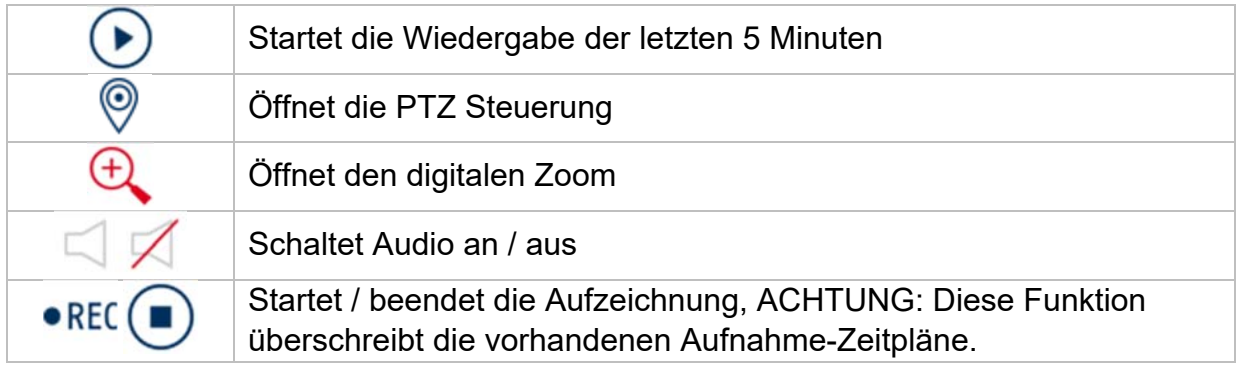

## **6.4 Anzeigemenü**

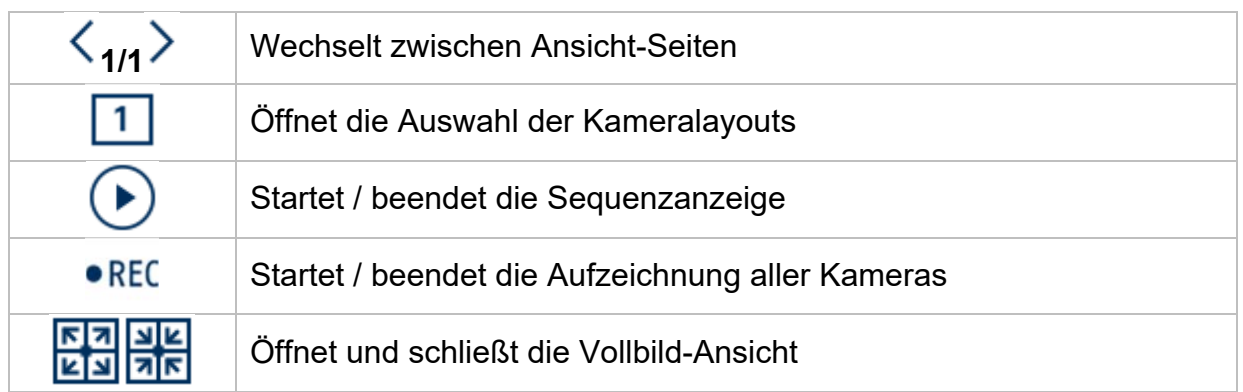

## **7. Wiedergabe-Ansicht**

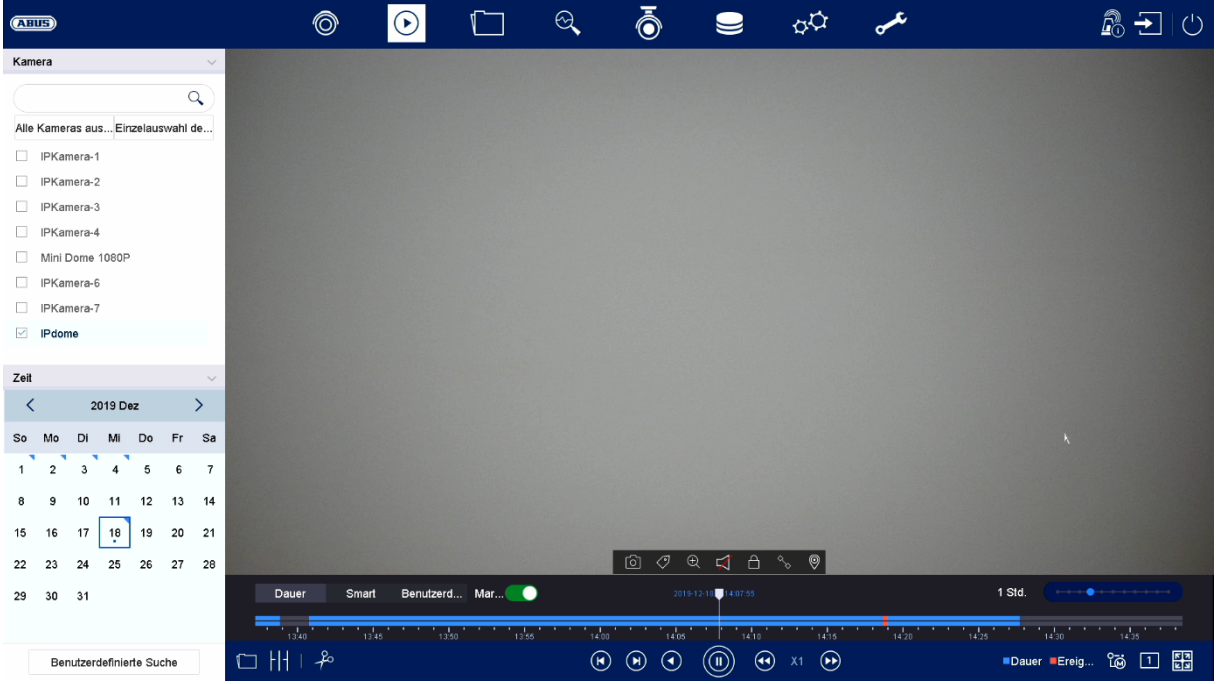

Die Wiedergabe ermöglicht das Abspielen der aufgezeichneten Videodaten von Kameras am Rekorder.

Die Wiedergabe-Ansicht ist in folgende Funktionsbereiche unterteilt:

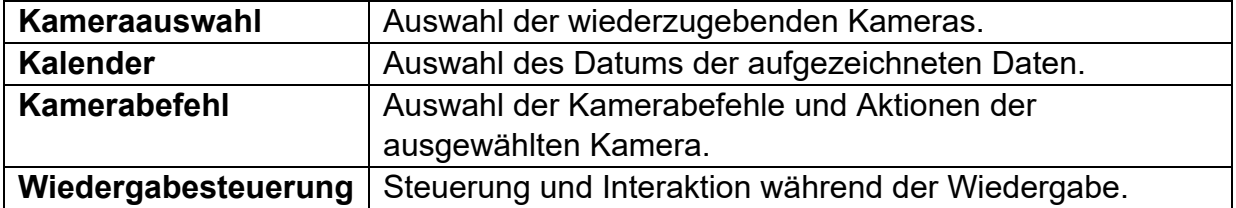

### **7.1 Kameraauswahl**

Die Kameraliste dient zur Auswahl der aufgezeichneten Kamera-Archive am Rekorder. Durch Anklicken der Auswahlfelder □ in der Liste können mehrere Kameras gleichzeitig wiedergegeben werden.

### **7.2 Kalender**

Im Kalender können Sie den Tag für die mit der zu durchsuchenden Aufzeichnung direkt auswählen.

Eine dreieckige Markierung am Tag bedeutet, dass Aufzeichnungen vorhanden sind.

### **7.3 Kamerabefehl**

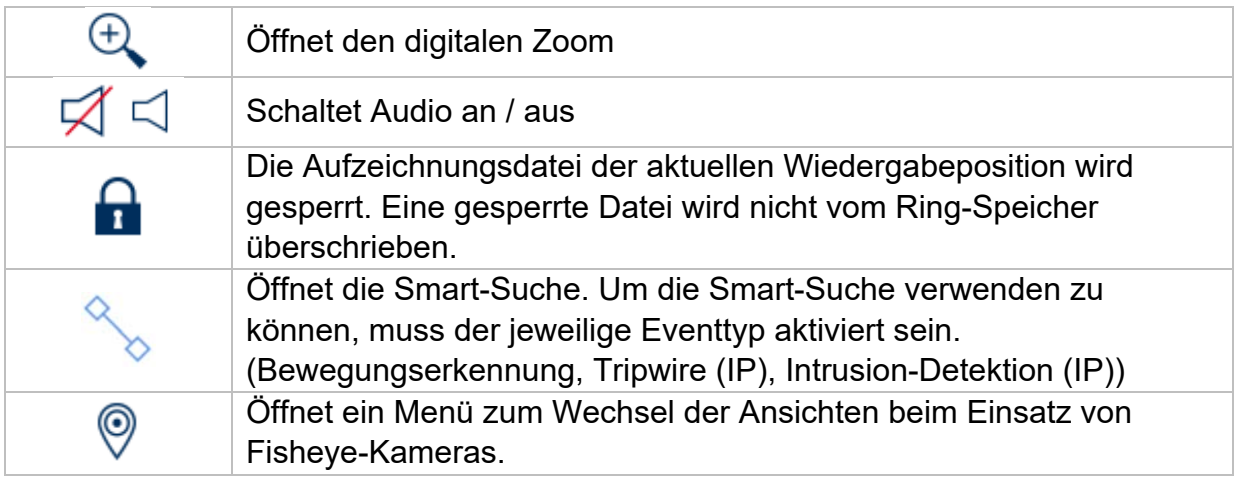

### **7.4 Wiedergabesteuerung**

Klicken Sie anschließend auf die Zeitleiste, um die Wiedergabe an der gewünschten Zeit zu starten / fortzusetzen. Aufzeichnungen werden durch farbige Balken in der Zeitleiste angezeigt. Die Farbkodierung ist wie folgt:

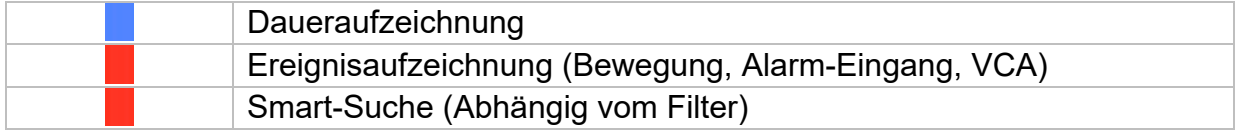

#### **Zeitdarstellung Zeitleiste**

Die Standard-Einstellung des Anzeigebereiches der Zeitleiste ist 24h. Die Skalierung vom Zeitstrahl kann mit dem Mausrad verändert werden. Halten Sie dazu den Mauszeiger über die Zeitleiste und betätigen das Mausrad.

#### **Filter Zeitleiste**

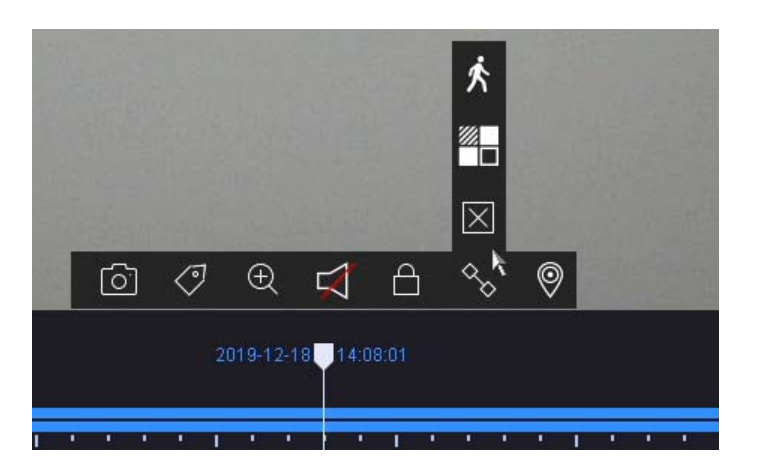

Es stehen vier verschiedene Filter zur Verfügung, um die Suche nach bestimmten Aufzeichnungen zu vereinfachen. Dabei wird auch immer die Darstellung der Zeitleiste angepasst.

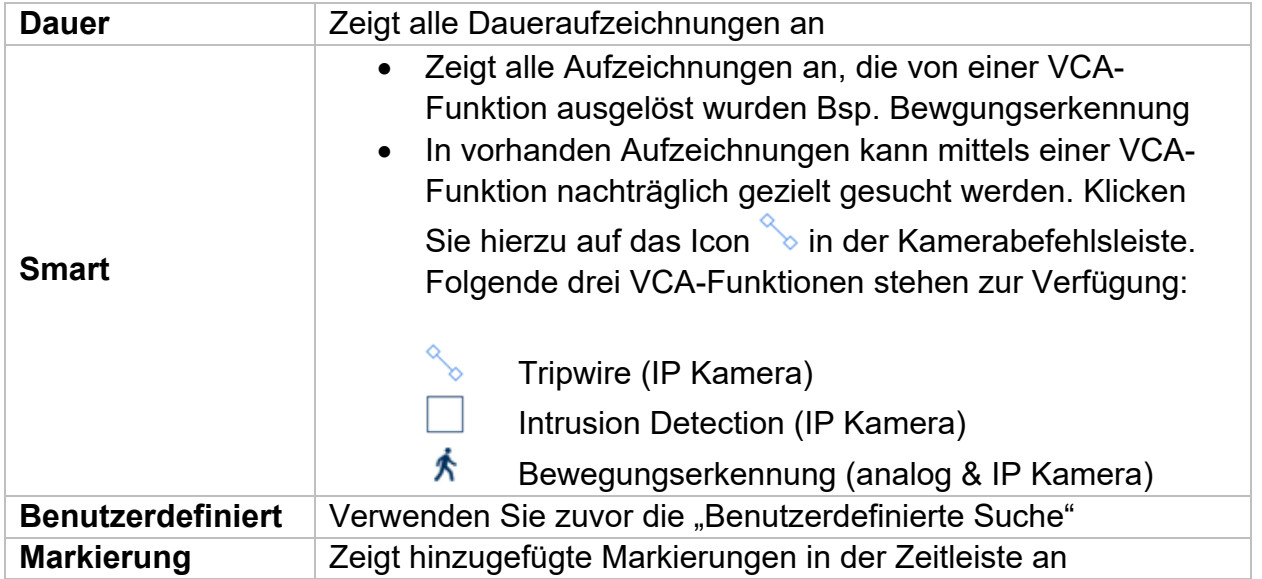

#### **Steuerung Zeitleiste**

Unterhalb der Zeitleiste stehen folgende Funktionen zur Auswahl:

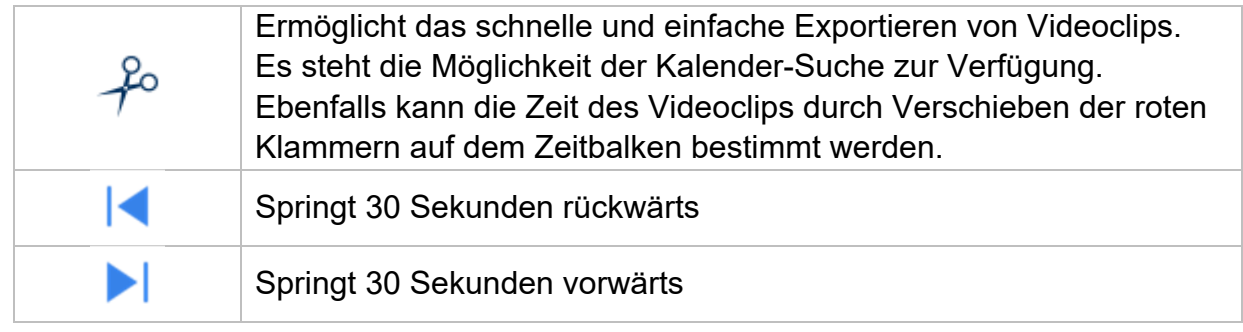

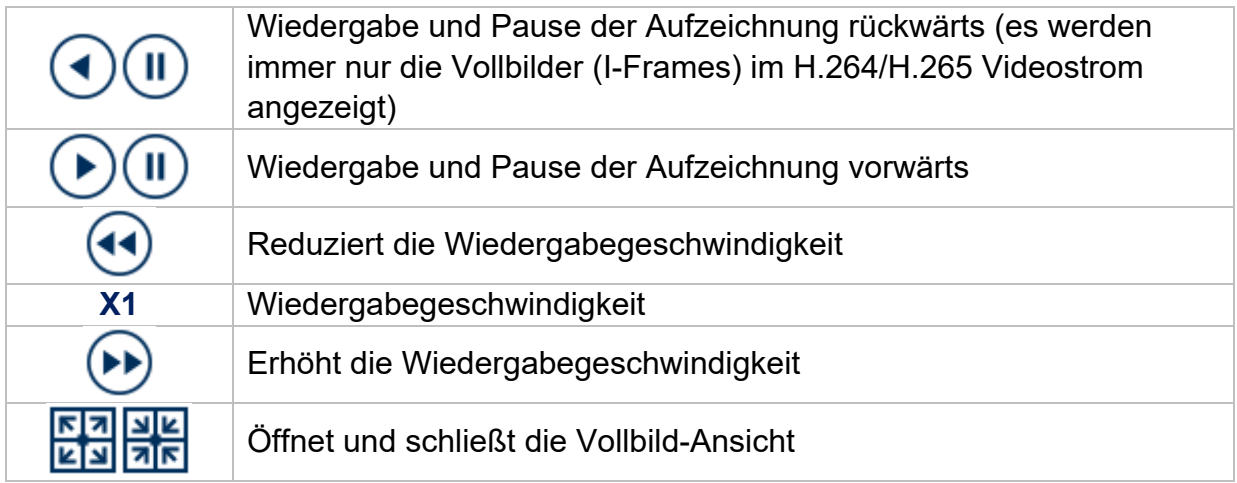

## **8. Dateisuche**

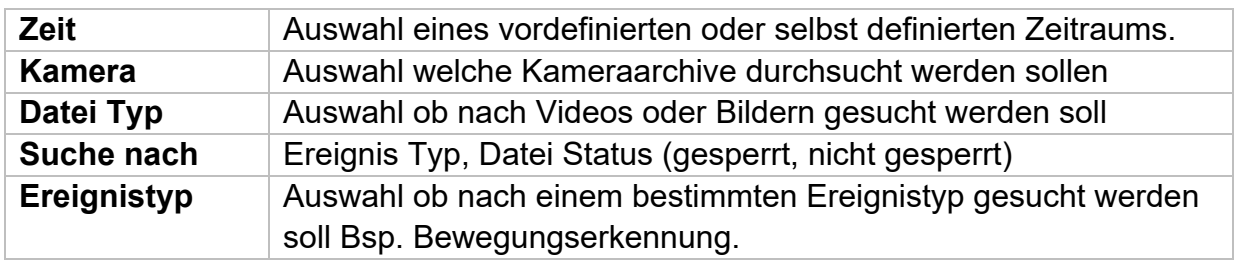

## **9. System-Einstellungen**

Im Menü "System" werden sämtliche grundlegende Geräteeinstellungen verwaltet.

*Achtung: Vergewissern Sie sich, dass Datum und Uhrzeit korrekt eingestellt wurden. Nachträgliche Änderungen können zum Datenverlusten führen! Sorgen Sie rechtzeitig für eine Datensicherung.* 

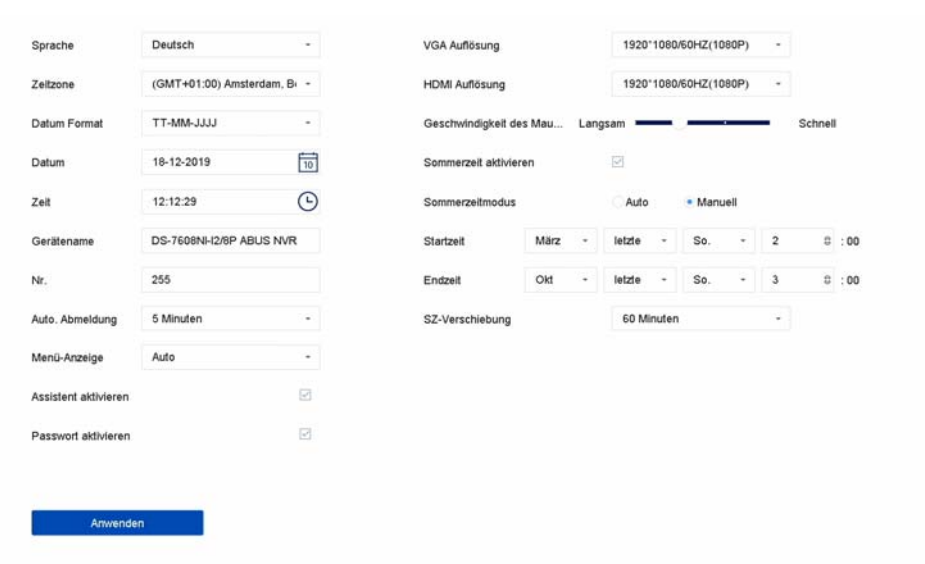

### **9.1.1. System / Allgemein**

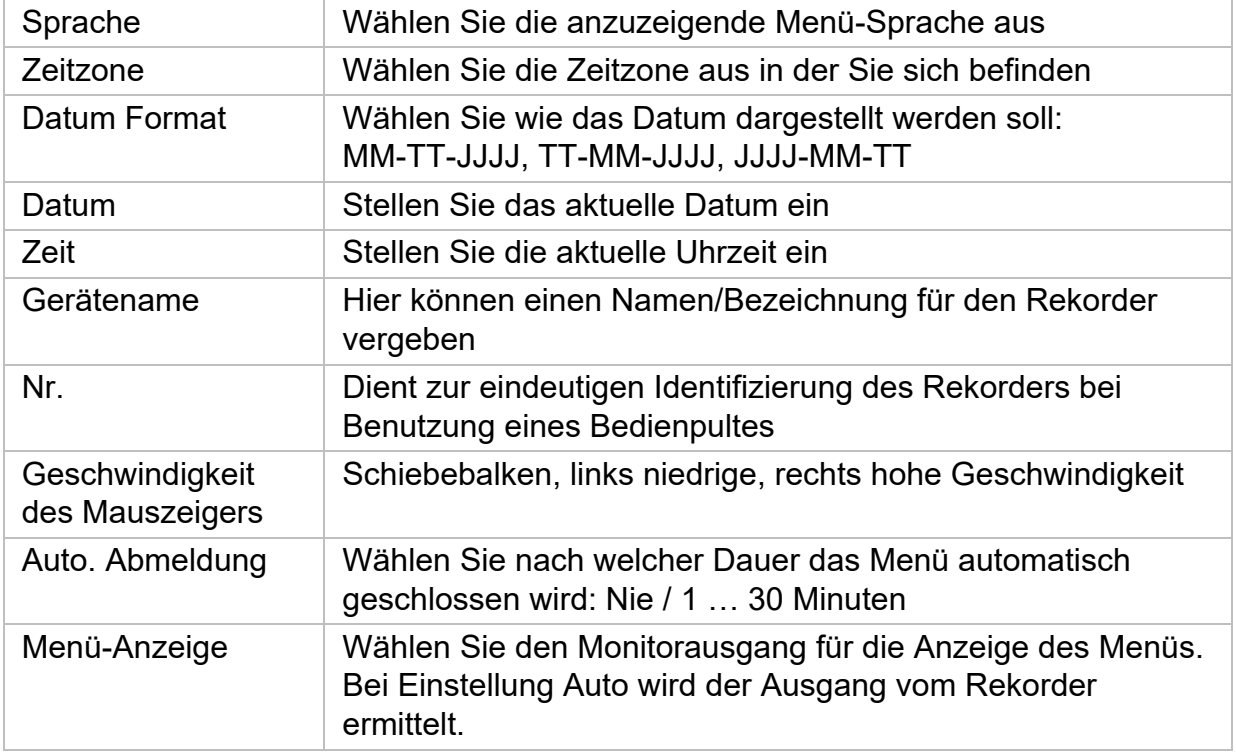

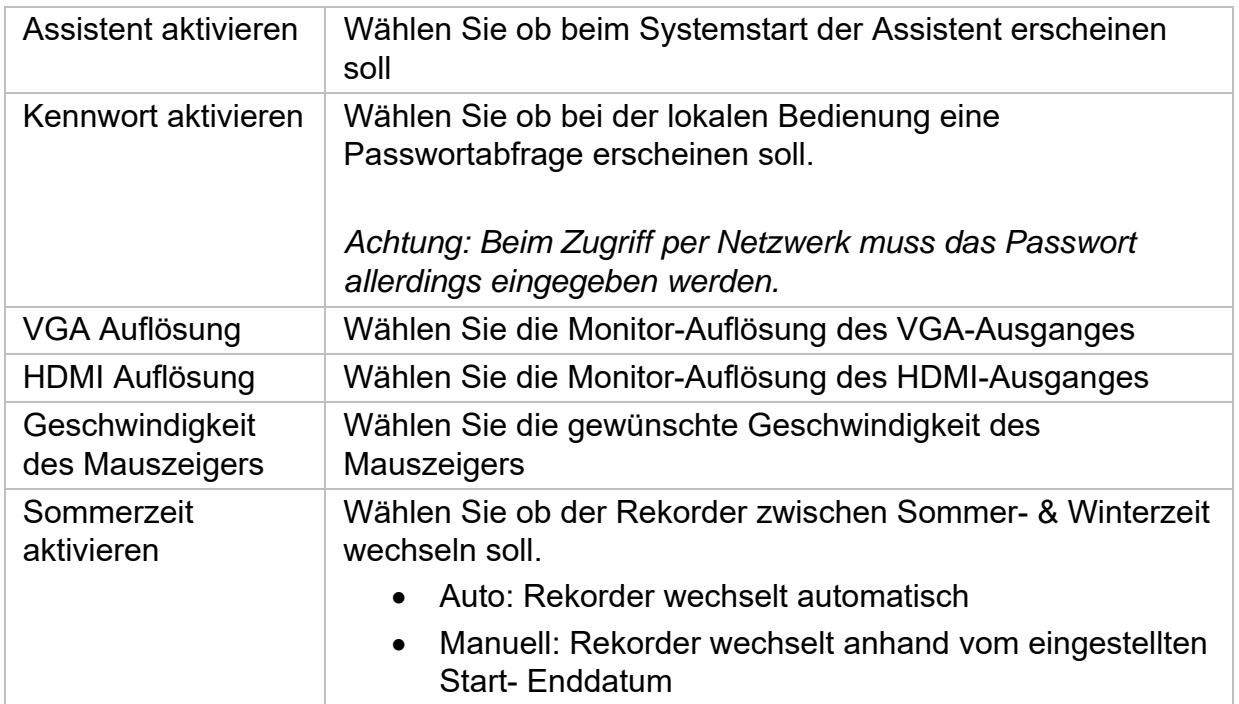

### **9.1.2. System / Liveansicht**

Im Menü Liveansicht legen Sie das Verhalten der lokalen Bildausgabe am Rekorder fest.

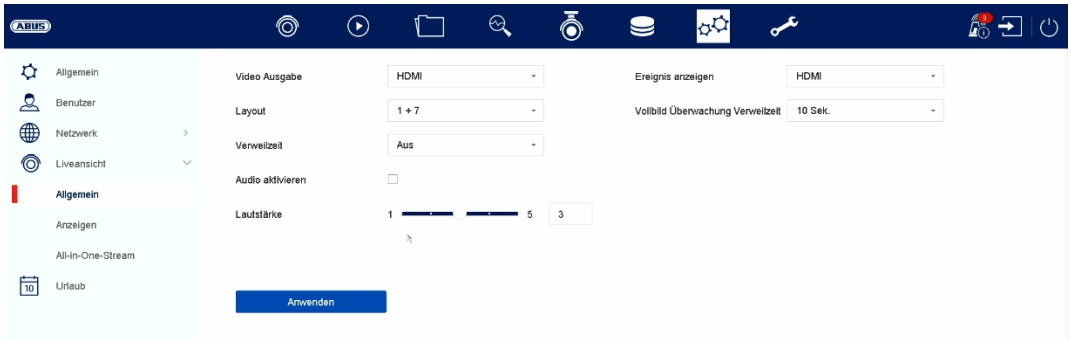

### **Allgemein**

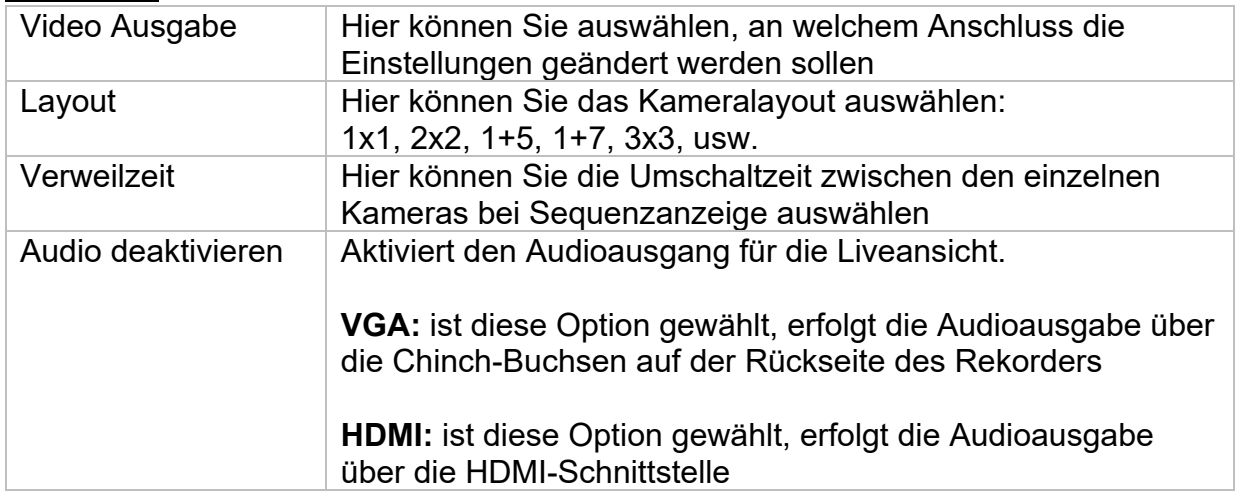

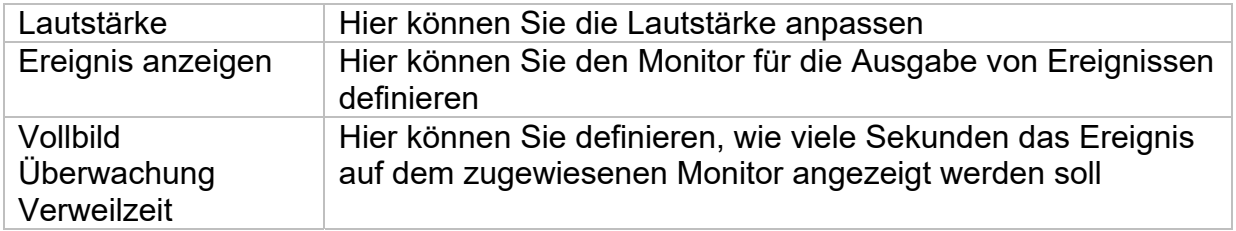

### **Layout / Anzeigen**

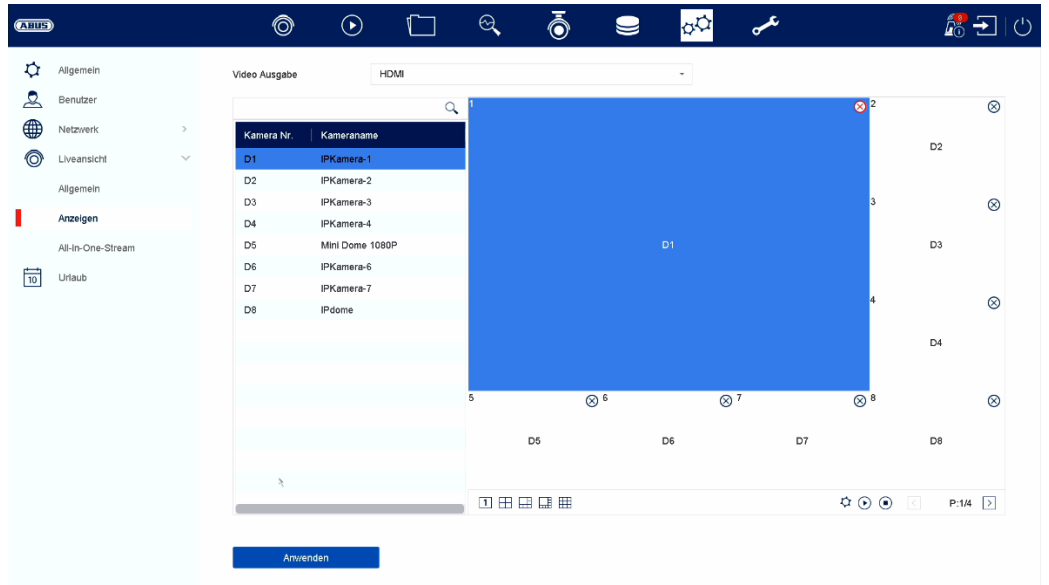

Hier können Sie das Kameralayout für den ausgewählten Monitor definieren.

*Hinweis: Achten Sie auf mögliche Einschränkungen in der Live-Ansicht hinsichtlich der lokalen Dekoderleistung des Rekorders.* 

## **9.1.3. System / Benutzer**

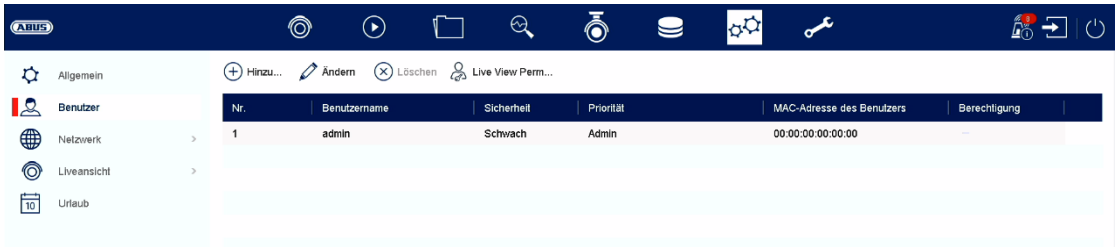

Im Menü "Benutzer" findet die Benutzerverwaltung statt.

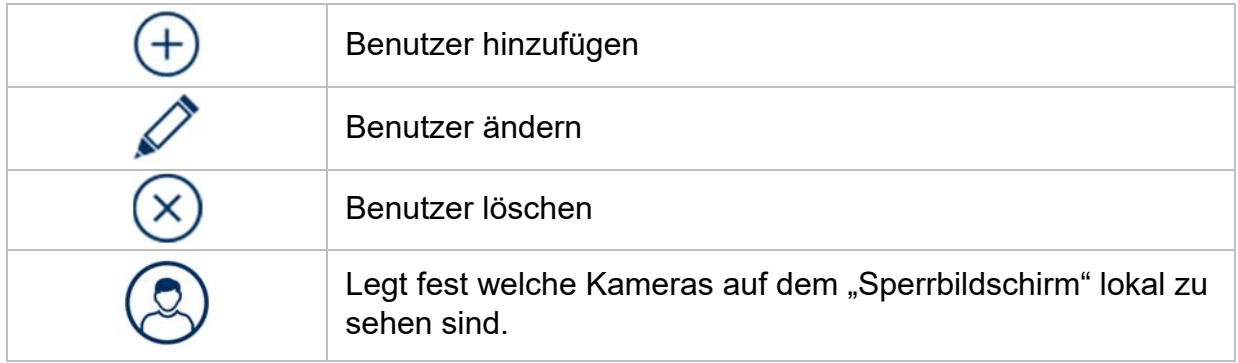

### **Benutzer hinzufügen**

Um einen Benutzer hinzuzufügen klicken Sie auf das "+" Symbol.

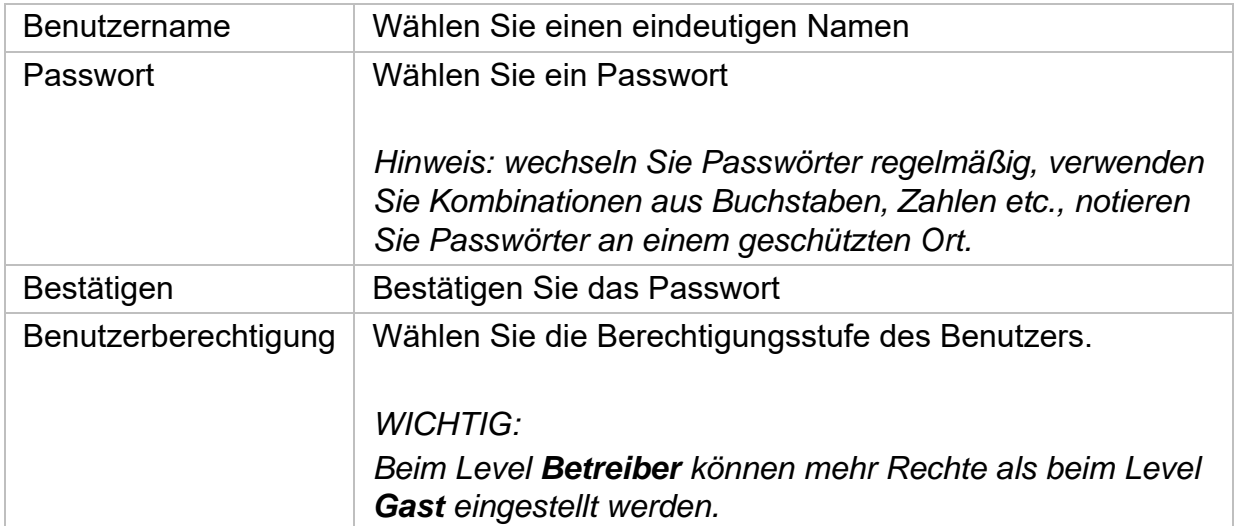

#### **Benutzer ändern**

Um die Einstellungen für einen Benutzer zu ändern, wählen Sie zuerst einen Benutzer aus und klicken dann auf das Symbol "Ändern".

Folgende Änderungen können vorgenommen werden:

- Benutzername
- Passwort
- Benutzerberechtigung

#### **Benutzer löschen**

Um einen Benutzer zu löschen, wählen Sie zuerst einen Benutzer aus und klicken dann auf das Symbol "Löschen".

#### **NTP (Einfacher Modus)**

Das Menü steht im einfachen Modus zur Verfügung (Umschaltung über Kontrollleiste oben rechts).

Das Network Time Protocol (NTP) dient zur automatischen Uhrzeit-Synchronisation über das Netzwerk oder Internet.

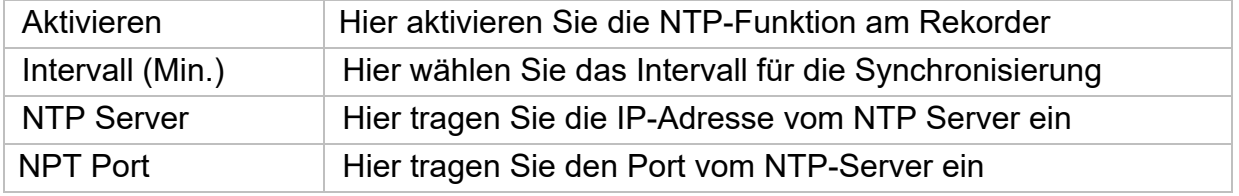

#### **Ausnahme (Einfacher Modus)**

Für bestimmte Ausnahmezustände können bestimmte Alarmierungen eingestellt werden. Folgende Ausnahmen können überwacht werden.

- HDD (Festplatte) voll
- HDD (Festplatte) Fehler
- Netzwerk getrennt
- IP-Konflikt
- Illegale Anmeldung
- Aufnahmefehler

Folgende Alarmierungen können aufgrund von Ausnahmezuständen erfolgen:

- Audio Warnung (Summer, lokal am Gerät)
- CMS benachrichtigen
- E-Mail senden

### **9.2. Netzwerk**

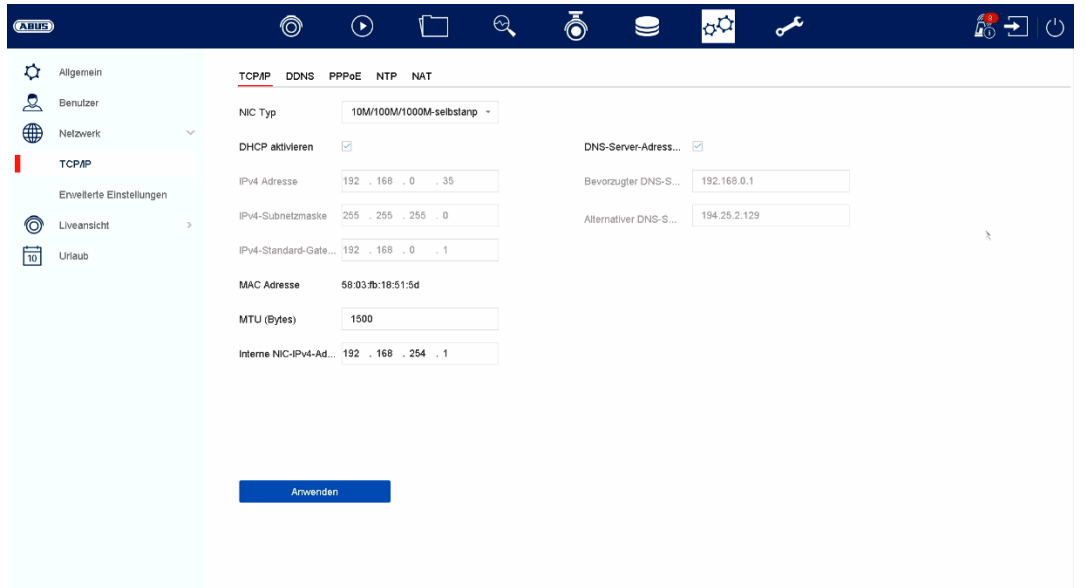

Im Menü "Netzwerk" wird die komplette Netzwerkkonfiguration des Rekorders vorgenommen. Der Rekorder muss mindestens mittels Netzwerkkabel physisch mit dem Netzwerk verbunden werden. Um einen reibungslosen Netzwerkbetrieb zu ermöglichen, empfehlen wir eine durchgängige GBit-Verkabelung zwischen Rekorder, Kamera und Switch.

#### *Hinweis*

*Die korrekten Netzwerkeinstellungen sind unabdingbar, um Netzwerkkameras einzubinden und mittels Remote-Software (Browser, CMS, App) auf den Rekorder zuzugreifen.* 

#### **9.2.1. TCP/IP**

Hier werden Einstellungen zum lokalen Netz sowie Wahl des Netzwerkmodus festgelegt.

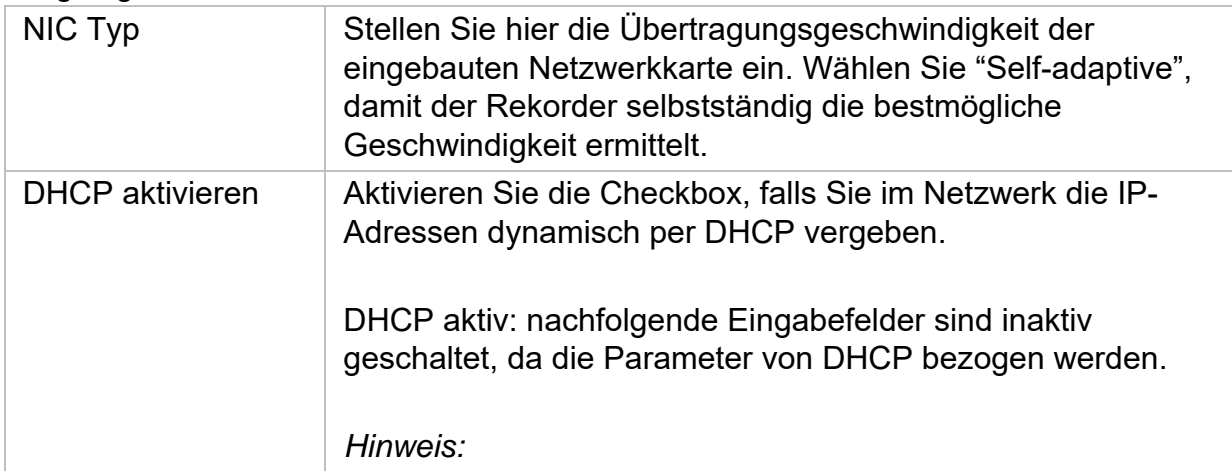

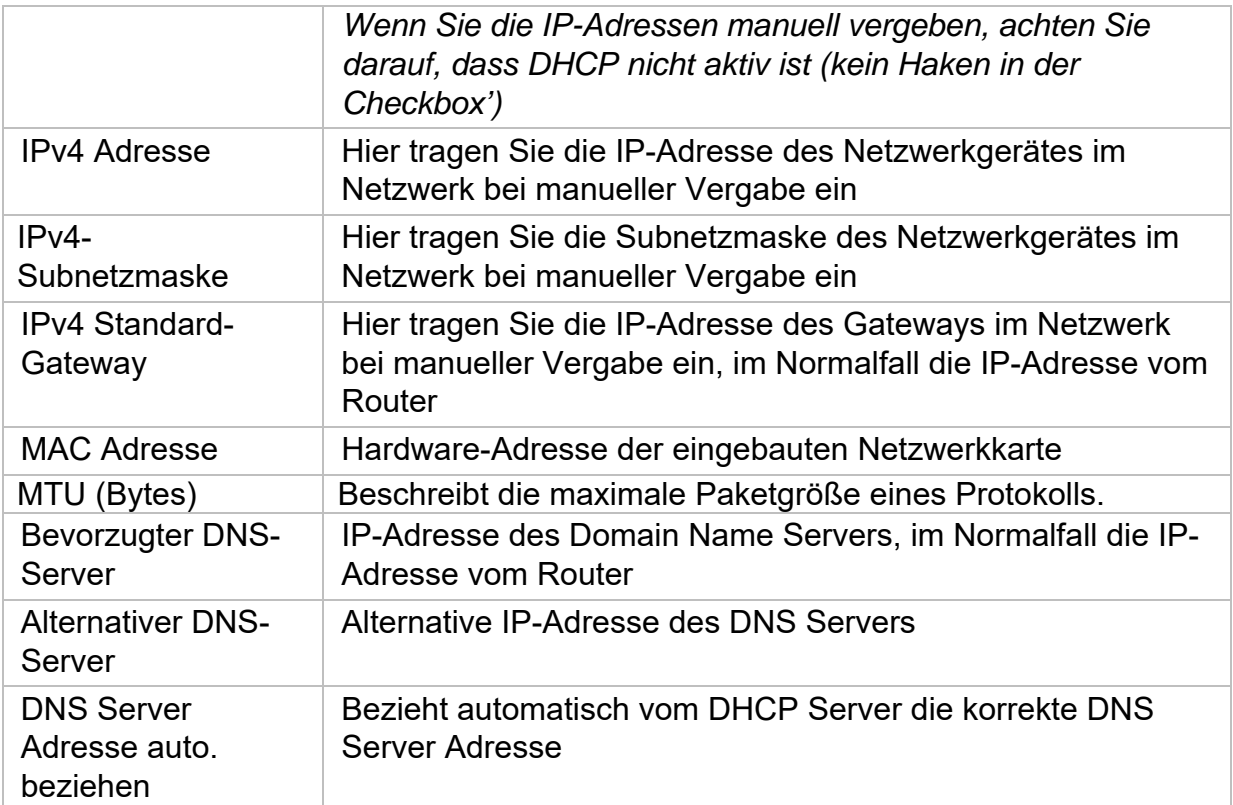

#### **9.2.2. DDNS**

Die DDNS-Funktion dient zur Aktualisierung von Hostnamen bzw. DNS-Einträgen

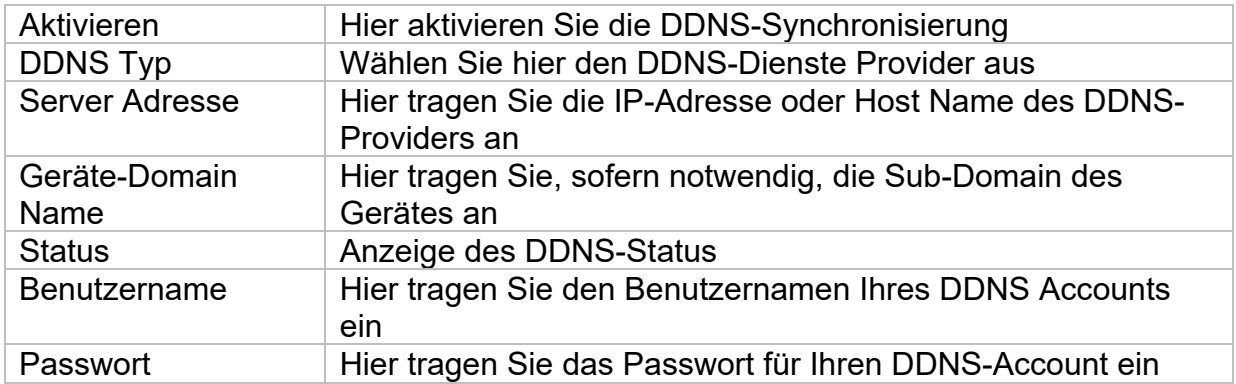

Wenn Sie ABUS-Server für den Remote-Zugriff verwenden möchten, gehen Sie wie folgt vor:

- 1) Um die ABUS DDNS Funktion nutzen zu können, müssen Sie zuvor ein kostenloses Konto bei http://www.abus-server.com einrichten. Bitte beachten Sie hierzu die FAQs auf der Webseite.
- 2) Legen Sie bitte vor dem Aktivieren der ABUS-Server-DDNS Funktion ihre ABUS Geräte im ABUS Server mit der jeweiligen MAC Adresse korrekt an.
- 3) Aktivieren Sie die DDNS Funktion
- 4) Geben Sie den Benutzernamen und Passwort ihres ABUS -Server-Accounts ein
- 5) Klicken Sie auf "Speichern.

Der NVR wird sich nun mit dem ABUS Server-Account verbinden. Dieser Vorgang kann bis zu 2 Minuten in Anspruch nehmen. Im ABUS Server werden nun die Ports automatisch in regelmäßigen Abständen übermittelt und aktualisiert.

Damit ein Zugriff von extern möglich ist und der Port-Scan des ABUS Servers den Status "grün" ermittelt, müssen die jeweiligen Ports im Router/Firewall freigeschalten / forgewarded sein.

#### **9.2.3. NAT**

Network Address Translation (NAT) dient der Trennung von internen und externen Netzen.

ACHTUNG: Es wird empfohlen die AutoUPnP Funktion auf "Manuell" zu lassen. (Zuordnungstyp).

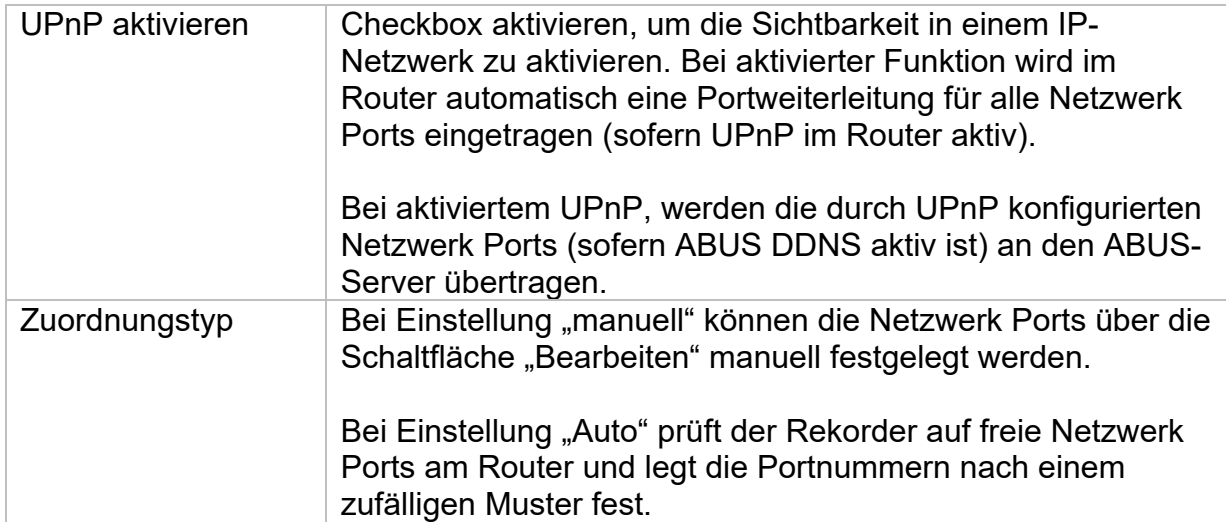

#### **9.2.4. Weitere Einstellungen**

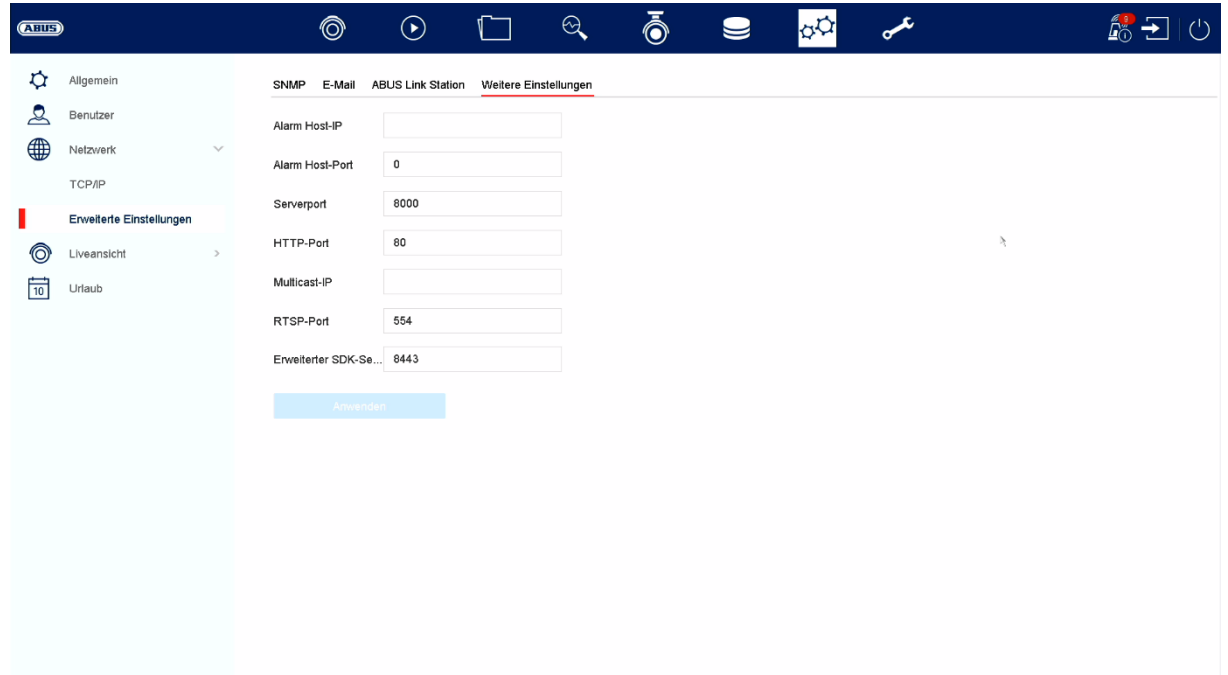

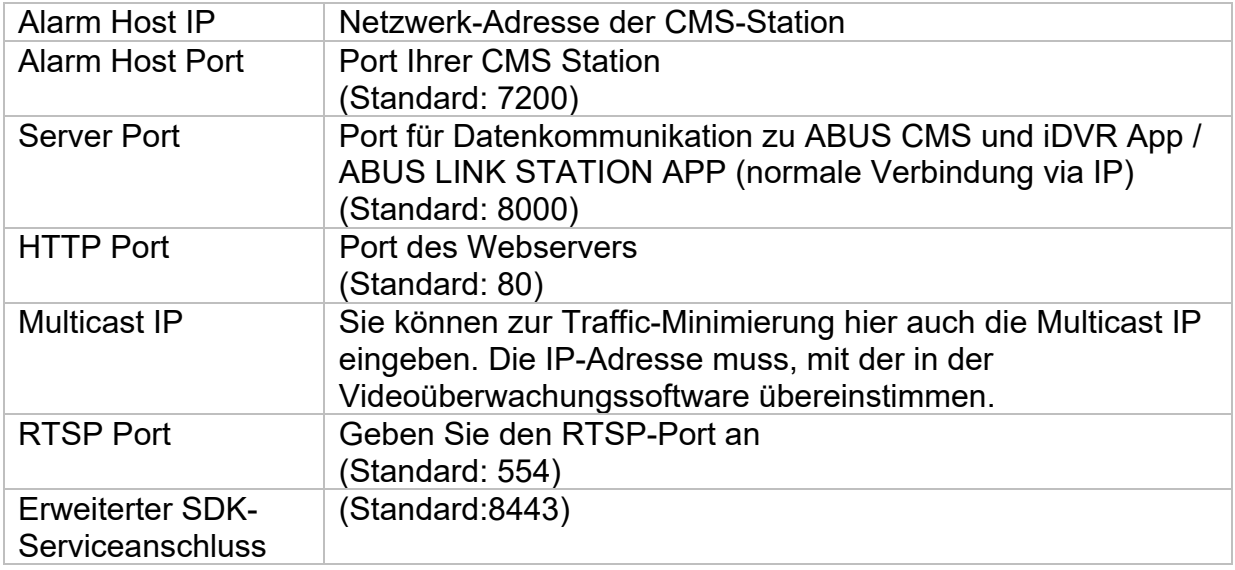

#### **9.2.5. ABUS Link Station**

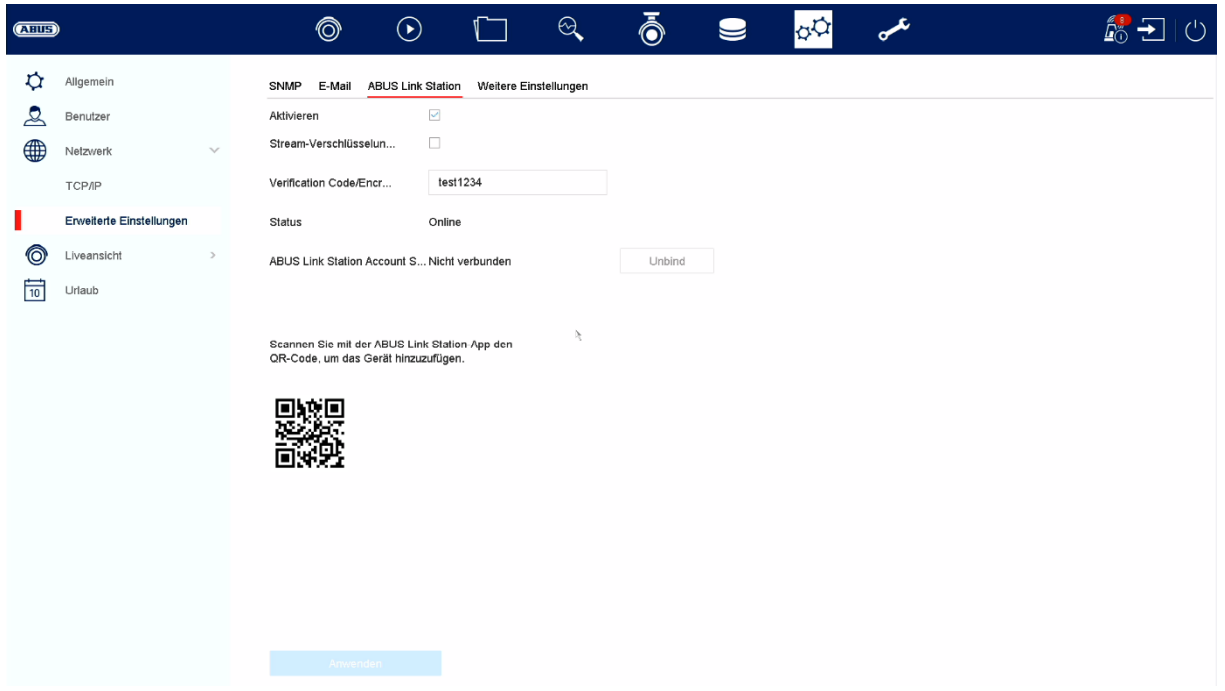

Der Dienst ABUS Link Station erlaubt einen einfachen und unkomplizierten Zugriff via Remote, z.B. via mobiles Endgerät (ohne Port-Forwarding).

*Hinweis: Zur Nutzung dieses Dienstes ist eine Internetverbindung zwingend erforderlich.* 

| Aktivieren                                        | Checkbox aktivieren um den Dienst nutzen zu können.                                                                                                    |
|---------------------------------------------------|----------------------------------------------------------------------------------------------------|
|                                                   | Nach dem Aktivieren erscheint ein Menü um den "Verification<br>Code" erstmalig einzugeben und den Nutzungsbedingungen<br>des Dienstes zuzustimmen.                                                                  |
| Stream-<br>Verschlüsselung                        | Hier können Sie die Verschlüsselung der Datenübertragung<br>aktivieren.                                                                                                    |
| <b>Verification Code</b>                          | Hier können Sie den Verification Code festlegen. Dieser wird<br>beim Verbindungsaufbau von Remote abgefragt, um einen<br>Zugriff durch unbefugten Dritten zu verhindern. (Wenn<br>Stream-Verschlüsselung aktiviert) |
| <b>Status</b>                                     | Zeigt ob der Rekorder mit dem Dienst ABUS Link Station<br>verbunden ist                                                                                                    |
| <b>ABUS Link Station</b><br><b>Account Status</b> | Zeigt ob der Rekorder mit einem Benutzer-Account von<br><b>ABUS Link Station verbunden ist</b>                                                                                                    |

In der App "ABUS Link Station" können Sie ganz einfach Geräte hinzufügen, indem Sie den QR Code des Gerätes scannen. Diesen QR Code finden Sie im Lieferumfang oder Sie können den hier im Menü angezeigten QR Code nutzen.

#### **9.2.6. E-Mail (Einfacher Modus)**

Diese Optionseinstellungen stehen nur im einfachen Modus zur Verfügung (Umschaltung über Kontrollleiste oben rechts).

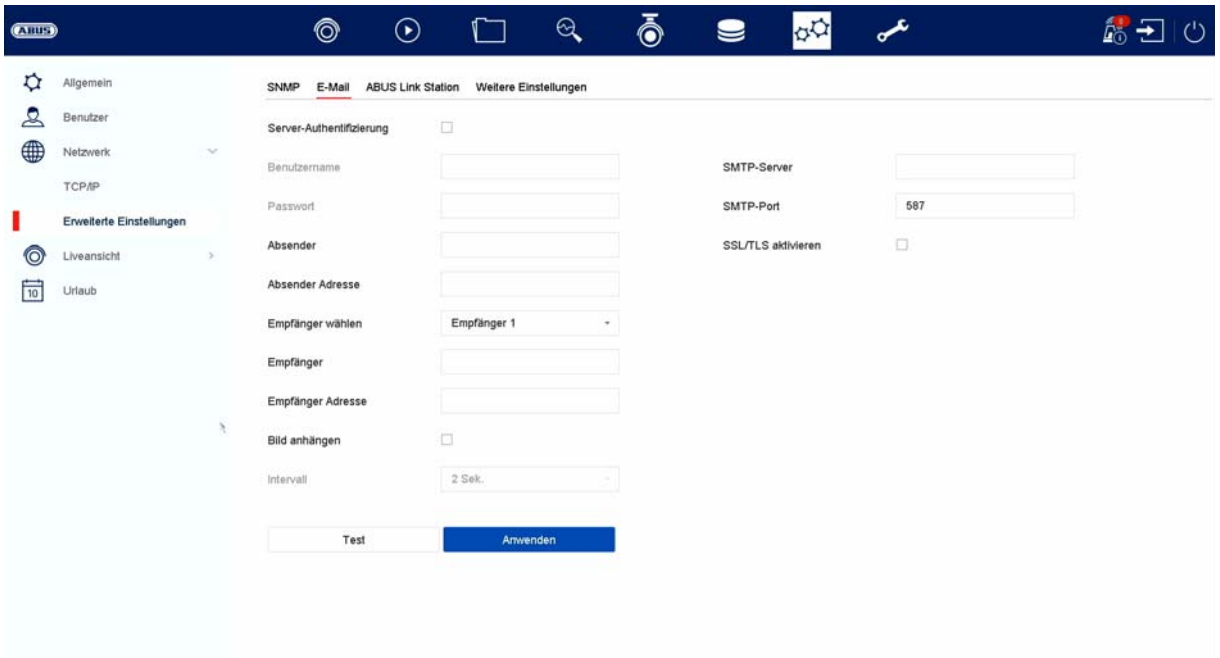

In einem Alarmfall kann das Gerät eine Nachricht per Email versenden. Geben Sie hier die E-Mail-Konfiguration ein.

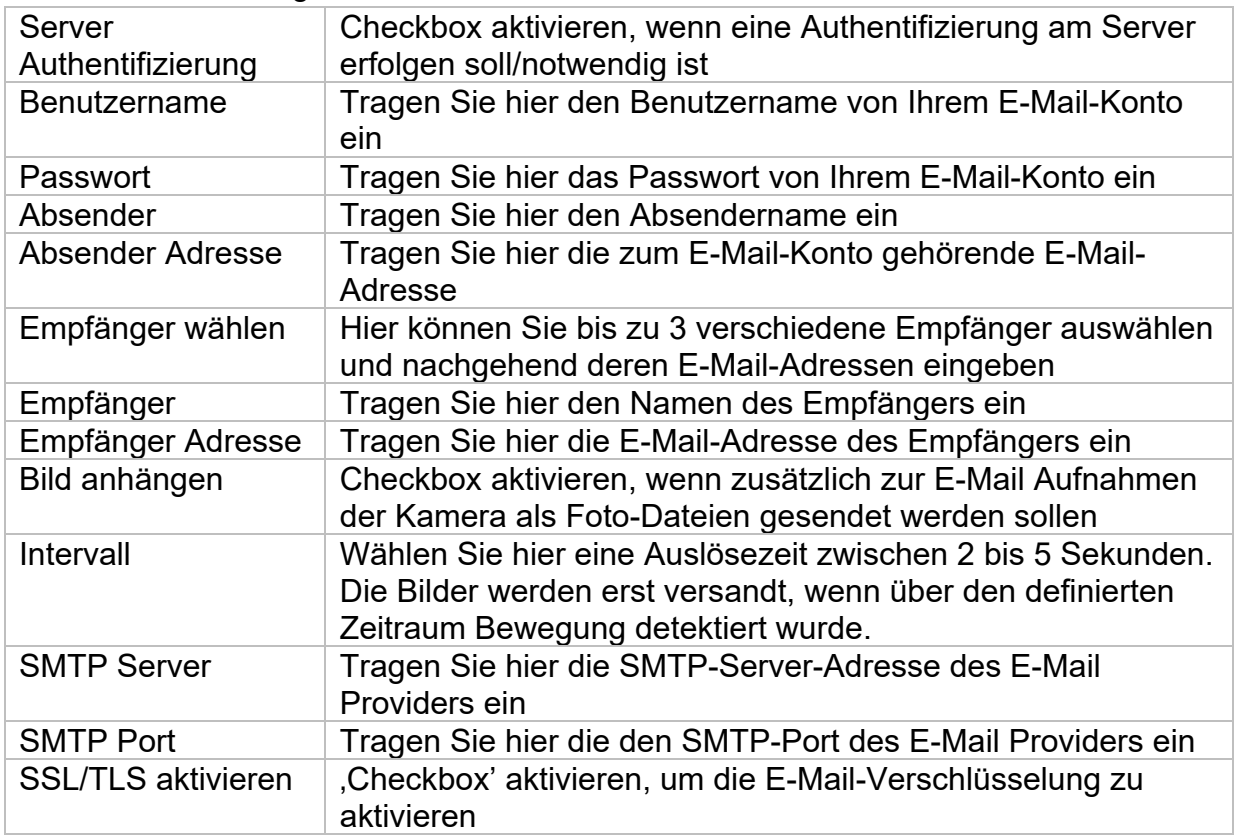

### **9.3. Kamera**

#### **9.3.1. Kamera - analog**

In diesem Menü kann für die ersten 4 Kanäle festgelegt werden, ob der Kanal mit eine analogen HD Kamera (Anschluss über Rückseite) oder eine IP Kamera (Einbindung über das Ethernet) belegt werden soll.

In den weiterführenden Einstellungen kann zusätzlich die Option "Verbesserter IPC-Modus" aktiviert werden, was es ermöglich bis zusätzlich max. 2 bzw. 4 IP Kameras (TVVR33602 / TVVR33802) einzubinden.

#### **9.3.2. Kamera – IP-Kamera**

Falls ein Kanal als IP-Kanal definiert ist, dann können an dieser Stelle die Verbindungsdaten zur IP Kamera eingegeben werden.

#### **9.3.3. Anzeigen / Kameraeinstellungen**

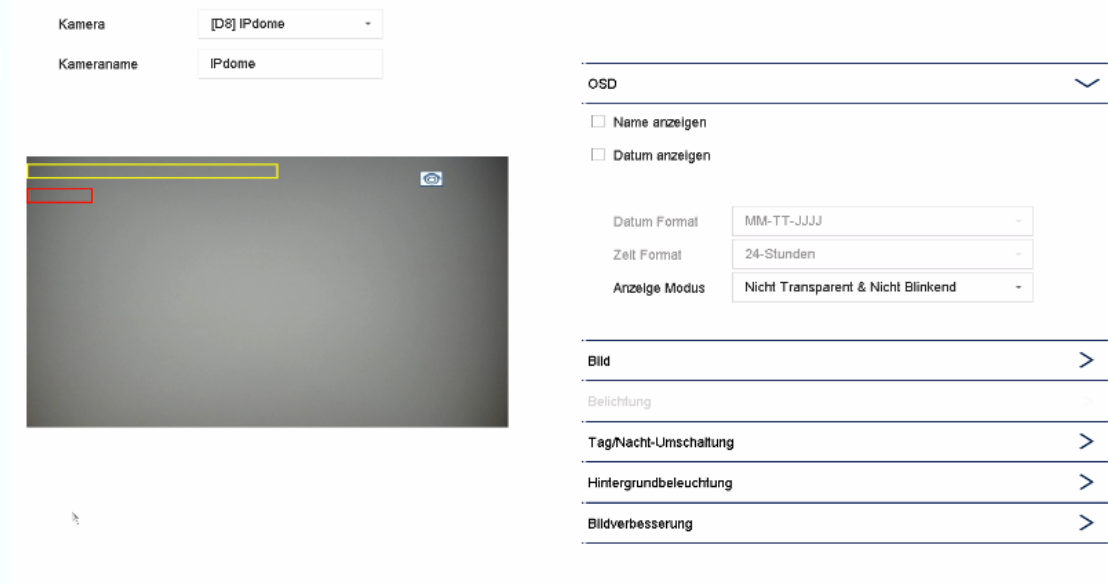

Hier haben Sie Möglichkeit. pro Kamera individuelle Einstellung zur Darstellung der Kamera vorzunehmen. Die Positionierung von Kameraname und Datum&Uhrzeit können im angezeigten Livebild direkt vorgenommen werden.

*Achtung: Je nach eingesetzten Kameramodell kann die Auswahl von Einstellungsmöglichkeiten variieren.* 

*Nähere Information zu den Einstellungen entnehmen Sie bitte der Bedienungsanleitung der Kamera.* 

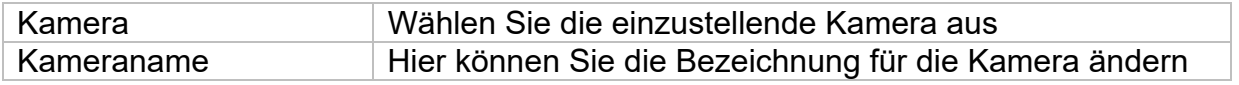

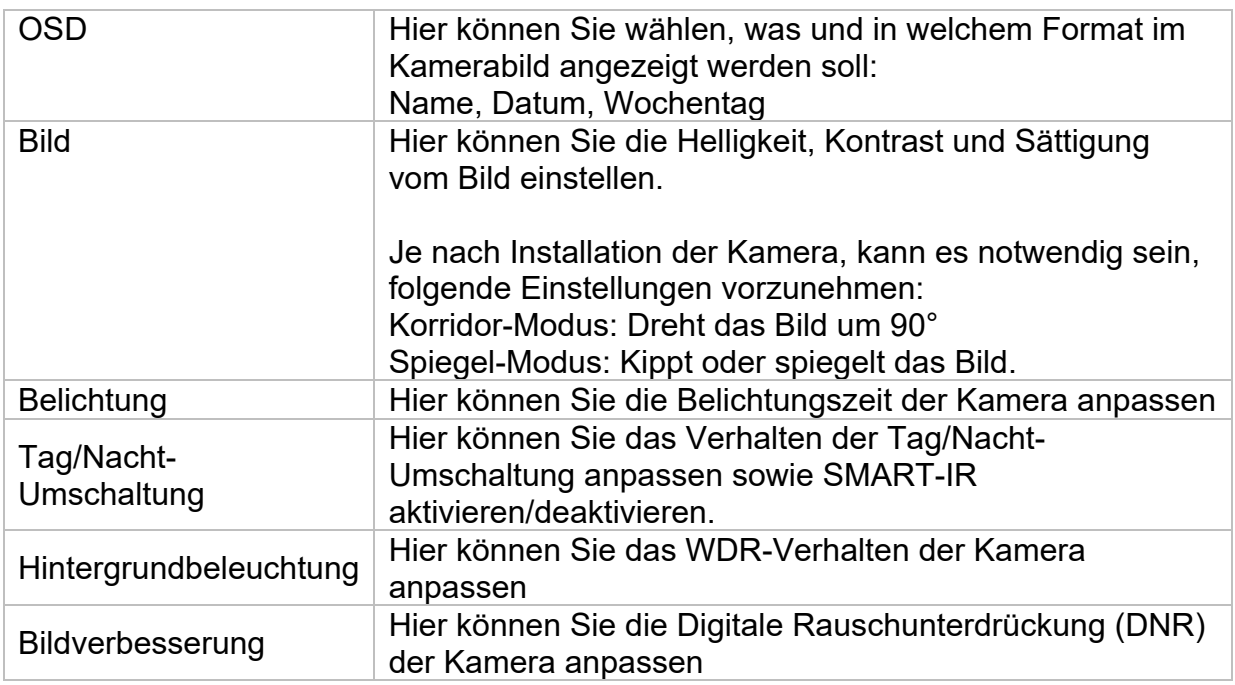

#### **9.3.4. Privatzone**

Hier können Sie pro Kamera bis zu 4 Privatzonen erstellen. Durch Klicken auf die Checkbox "Aktivieren", können Sie im angezeigten Livebild direkt die Privatzone erstellen und löschen.

### **9.4. Ereignis**

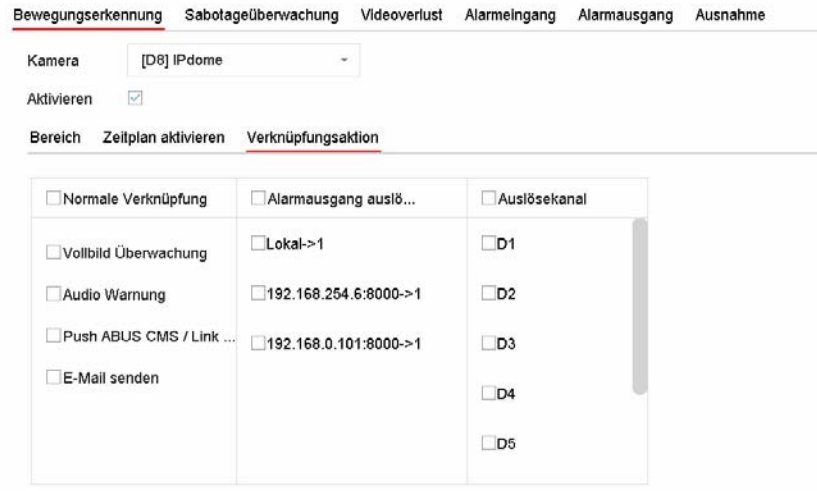

Im Menü "Ereignis" legen Sie fest, welche Reaktionen im Falle eines Ereignisses (z.B. Bewegungserkennung) ausgelöst werden sollen.

Bei einigen Ereignissen ist es notwendig einen Bereich, Empfindlichkeit und Zeitplan (wann soll dieses Ereignis überwacht werden) zu definieren. Weiterhin können Sie als Reaktion auf das Ereignis folgende "Verknüpfungsaktionen" auswählen.

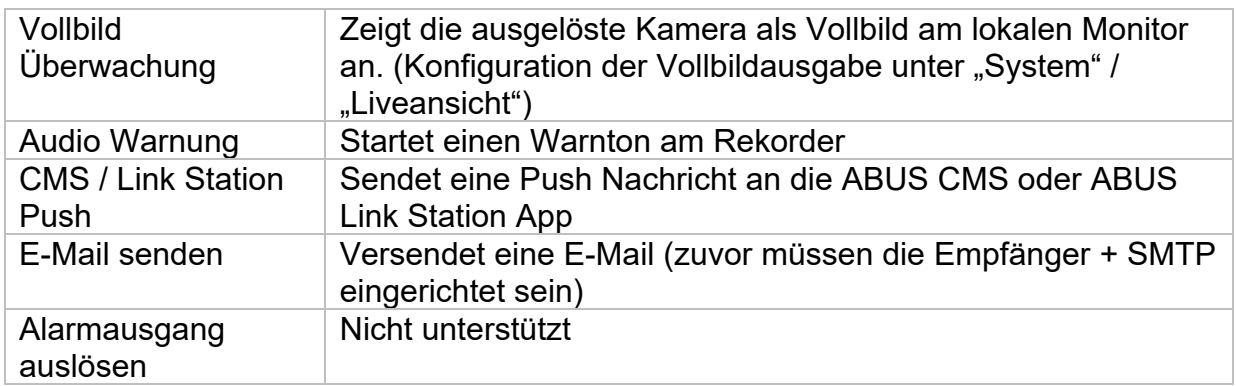

Unter "Auslösekanal" wird festgelegt, welche Kameras im Eventfall getriggert und aufgezeichnet werden.

#### **9.4.1. Normales Ereignis**

Im Menü "Normales Ereignis" können folgende Ereignisse eingerichtet werden:

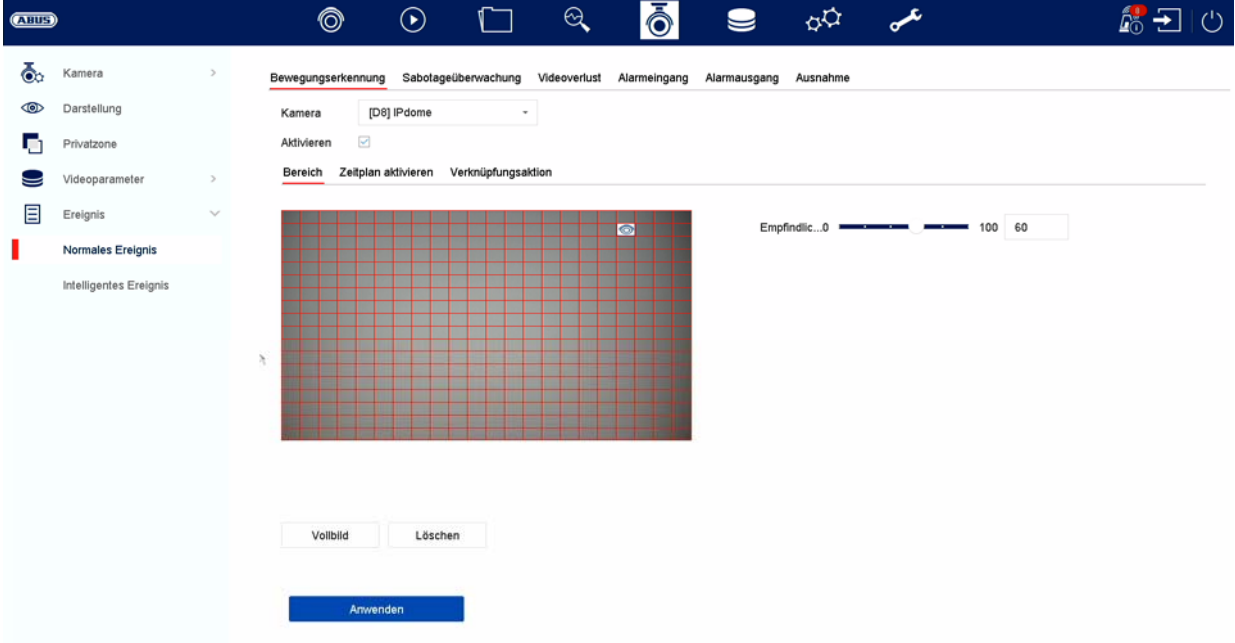

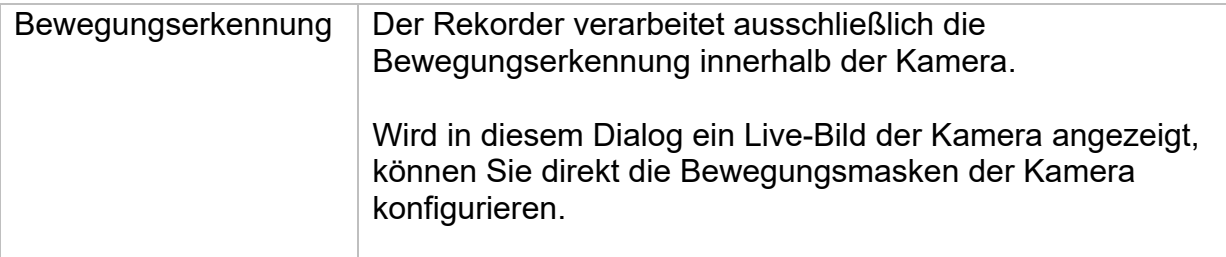

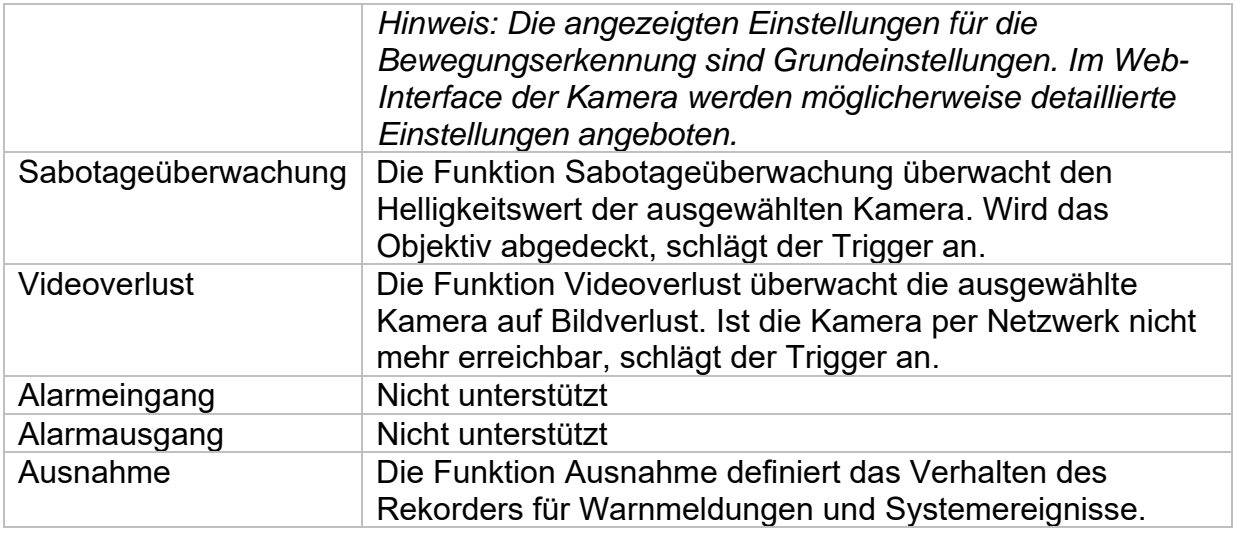

#### **9.4.2. Intelligentes Ereignis**

Die Einstellungsseiten für intelligente bzw. VCA Ereignisse werden dynamisch je nach verbundener IP Kamera geladen und angezeigt.

*Achtung: Nähere Information zu den Einstellungen entnehmen Sie bitte der Bedienungsanleitung der Kamera.* 

#### **9.4.2.1. Audioausnahme**

Ein Ereignis kann durch ein plötzliches Ansteigen oder Abfallen des Audioeingangssignals ausgelöst werden. Es können daraufhin verschiedene Aktionen verknüpft werden.

### **9.5. Aufnahme**

### **9.5.1. Zeitplan**

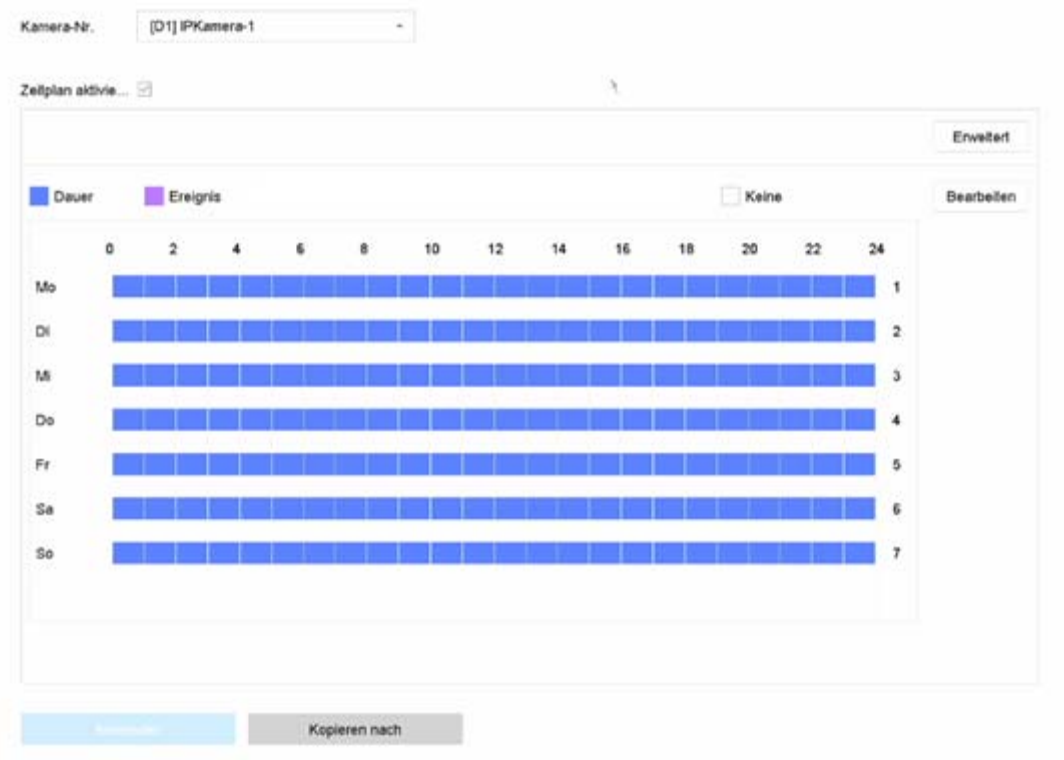

In diesem Menü definieren Sie den Zeitplan und die Auslöser für die Aufzeichnung von Videos oder Bilder.

Aktivieren Sie zuerst den Zeitplan, klicken auf einen Auslöser und ziehen dann mit gedrückter linken Maustaste im Wochenkalender, um die gewünschten Zeiten zu definieren.

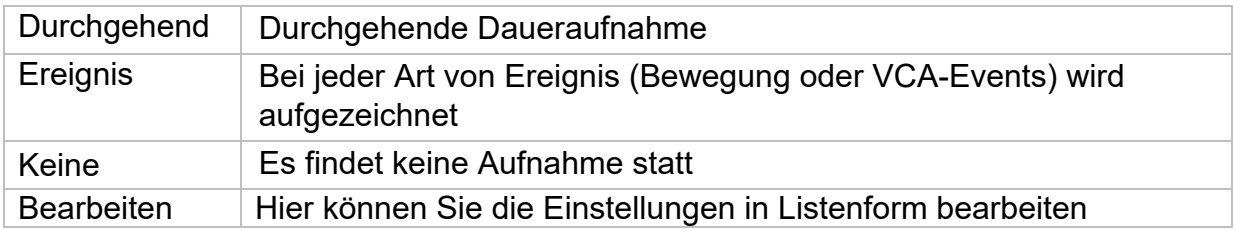

Durch Klicken auf den Button "Erweitert" können noch folgende Einstellungen vorgenommen werden.

#### **Erweitert**

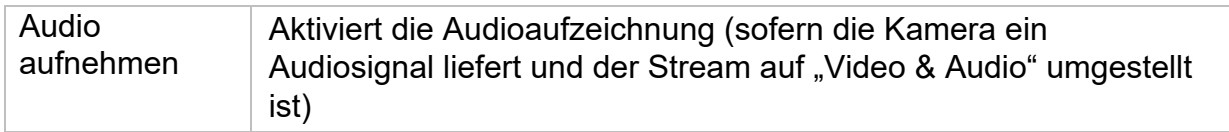

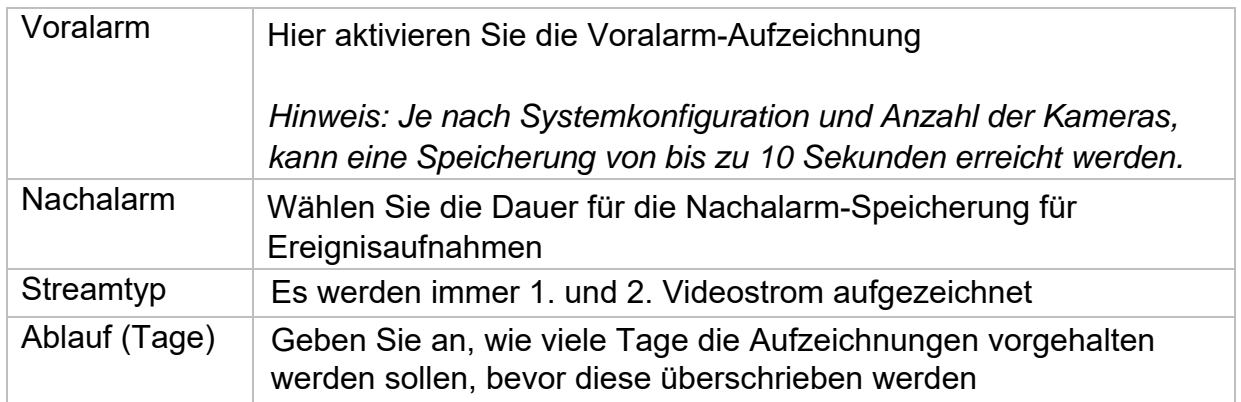

#### **9.5.2. Stream-Einstellungen**

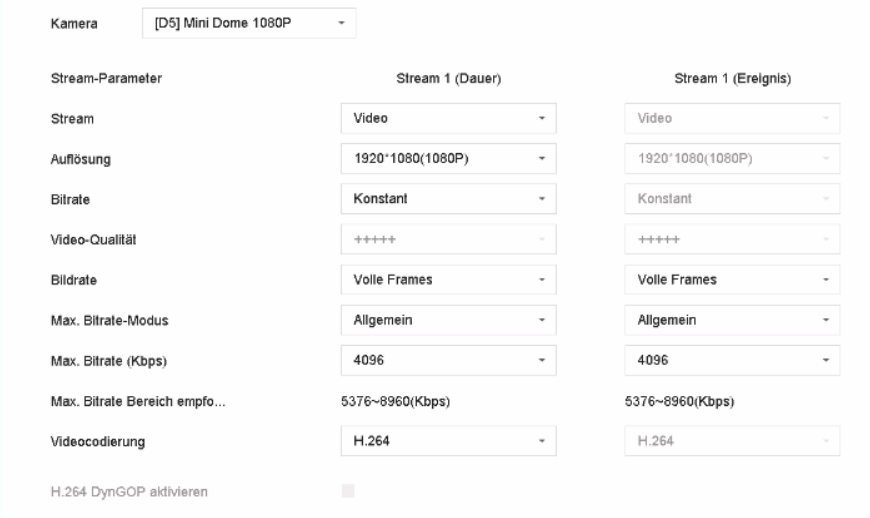

Hier können Sie die Video-Parameter für den Stream 1 und 2 anpassen.

*Achtung: Nähere Information zu den Einstellungen entnehmen Sie bitte der Bedienungsanleitung der Kamera.* 

#### **9.5.3. Speicher**

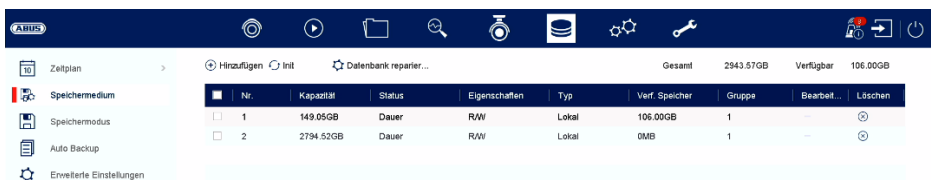

Hier können Sie lokale oder netzwerkbasierte Speichermedien konfigurieren und deren Status einsehen.

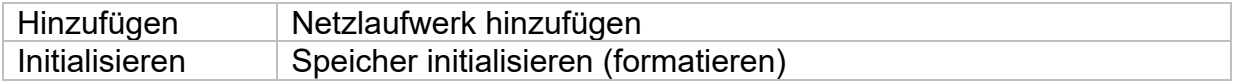

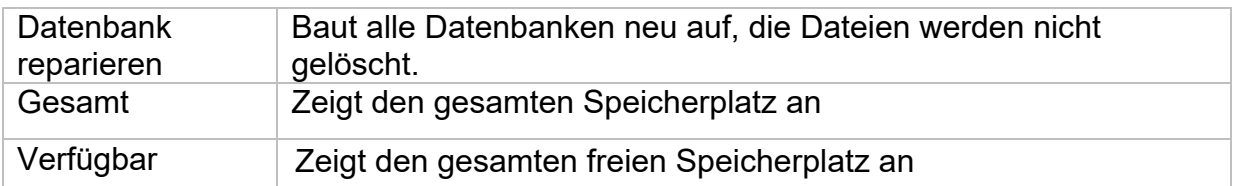

*Achtung: Bevor Sie mit dem Gerät Aufzeichnungen durchführen können, muss die*  eingebaute Festplatte "initialisiert" werden. Sämtliche Daten einer Festplatte werden *beim Initialisieren gelöscht!* 

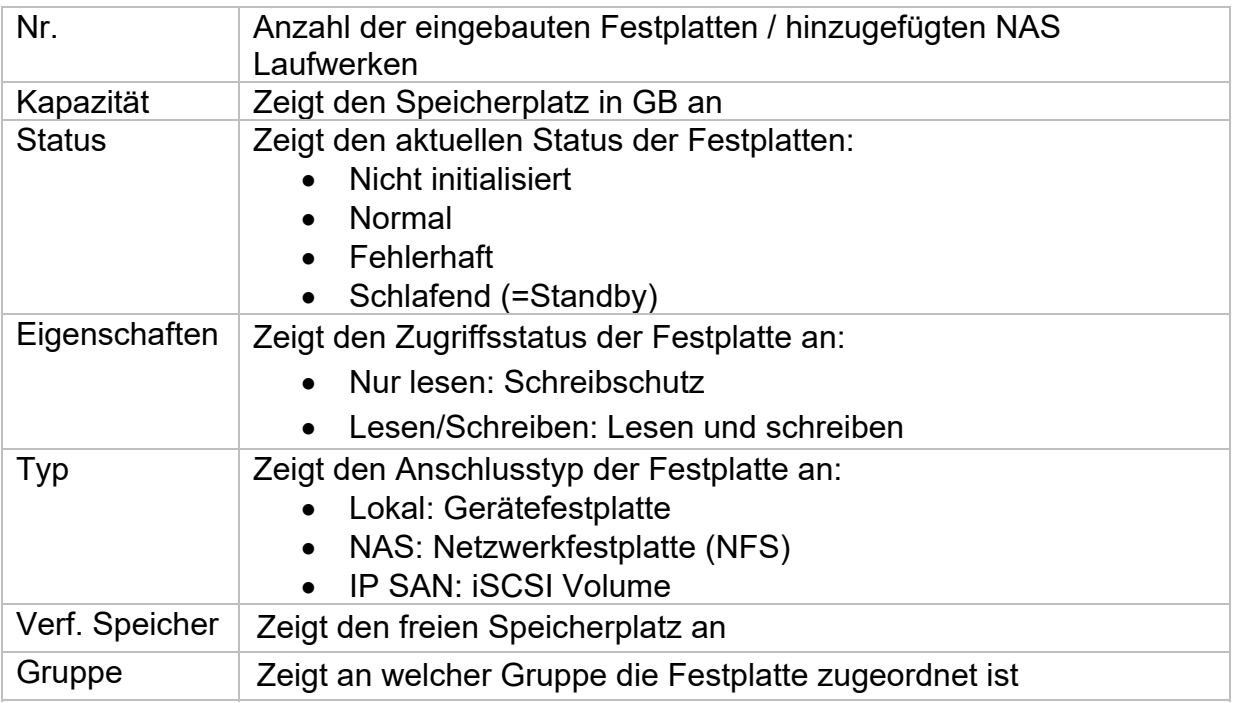

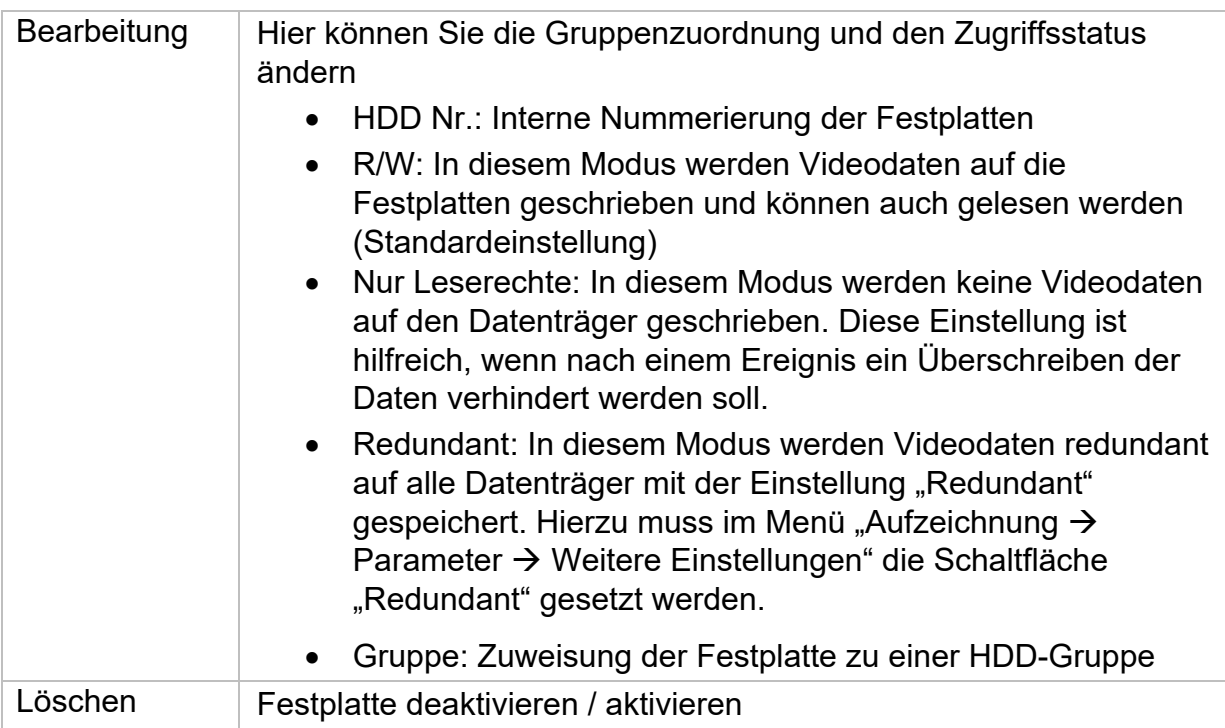

Achtung: Wenn nur eine Festplatte installiert ist und diese den Status "Nur lesen" *erhält, kann das Gerät keine Aufzeichnungen durchführen!* 

#### **Netzlaufwerk hinzufügen**

Klicken Sie auf "Hinzufügen", um ein Netzlaufwerk hinzu-zufügen.

**Achtung:** Es wird empfohlen pro NVR ein eigenes Volume auf dem NAS zu verwenden, da es bei Mehrfachnutzung zu Problemen kommen könnte.

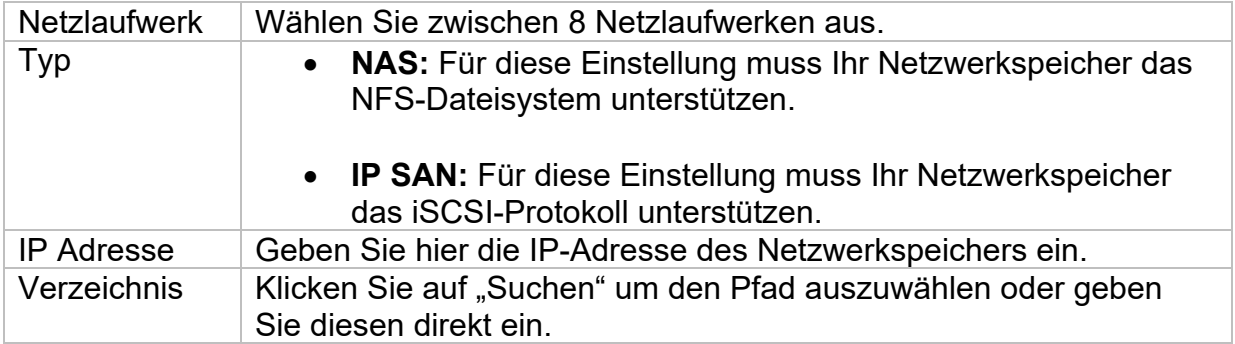

#### **9.5.4. Speichermodus**

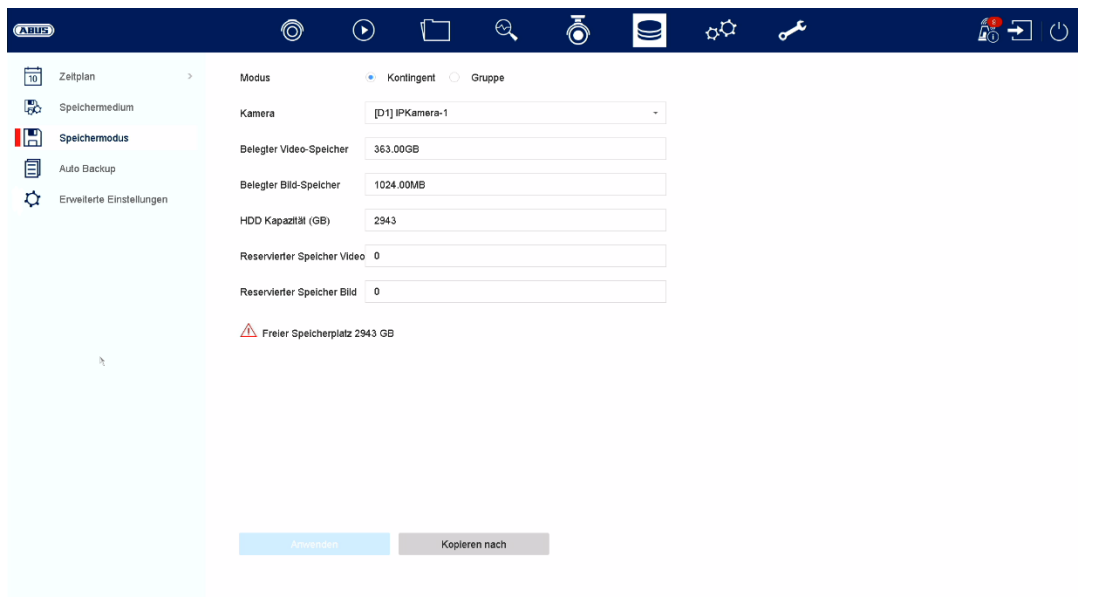

In diesem Menü stellen Sie den Speichermodus des Rekorders ein. Es stehen zwei unterschiedliche Speicher-Modi zur Verfügung, um Videodaten entweder auf alle Festplatten zu verteilen oder gezielt Schreibvorgänge auf einzelne Datenträger zu ermöglichen.

#### **9.5.4.1. Modus: Kontingent**

In diesem Modus werden die Videodaten auf die Gesamtzahl aller angeschlossenen Datenträger verteilt geschrieben.

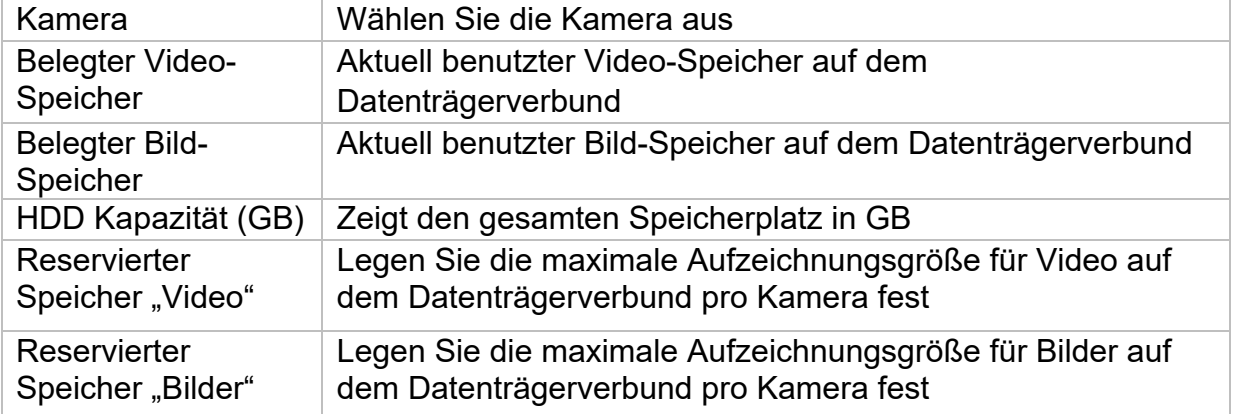

#### **9.5.4.2. Modus: Gruppe**

In diesem Modus können die Videodaten gezielt (auch redundant) auf ausgewählte Datenträger geschrieben werden. Hierzu werden die Datenträger in "Gruppen" organisiert. Eine Gruppe muss mindestens eine HDD beinhalten.

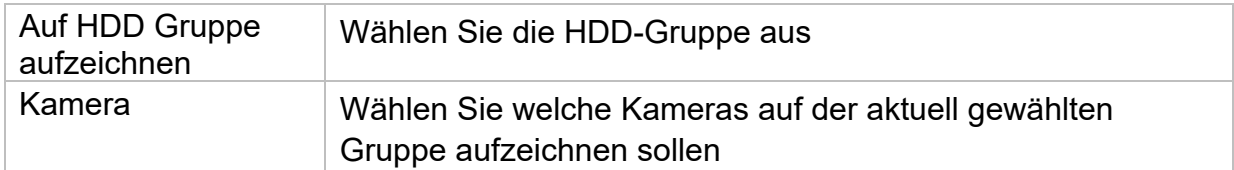

*Hinweis: Um Einstellungen an der HDD-Gruppe vorzunehmen, klicken Sie bei der*  jeweiligen Festplatte auf "Bearbeiten" im Menü "Speicher\Speichergerät".

#### **9.5.5. Weiterführende Einstellungen**

Hier können Sie allgemeine Einstellungen für alle installierten Festplatten vornehmen.

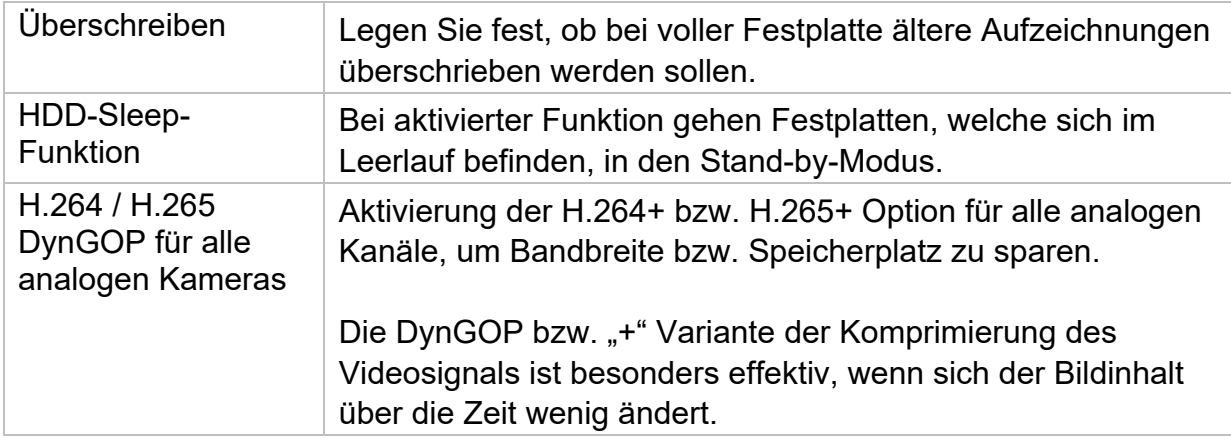

## **10. Wartungseinstellungen**

In diesem Menü können Sie u.a. wichtige Statusinformationen, sowie Konfigurationsdaten exportieren und importieren und den Rekorder auf Werkseinstellungen zurücksetzen.

### **10.1. Systeminfo**

In diesem Menü werden diverse Informationen zum System, Kameras, Aufzeichnung, Alarm, Netzwerk und Speichermedien dargestellt.

### **10.2. Firmware Update**

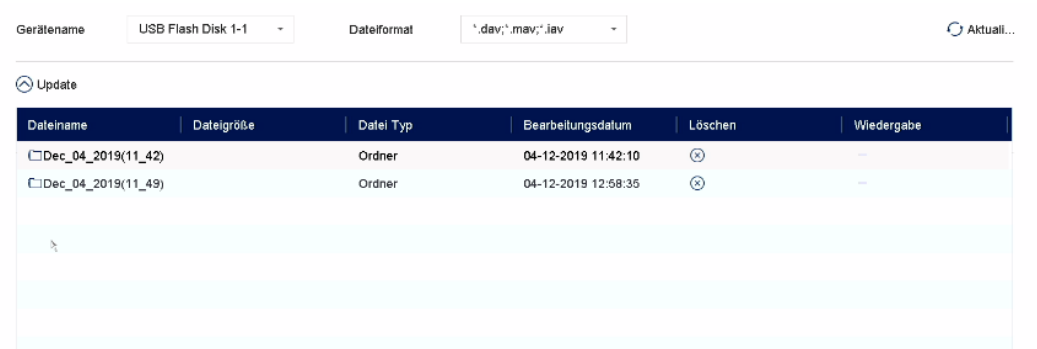

Hier können Sie den Rekorder mit der aktuellen Firmware updaten.

### **10.3. Wiederherstellen / Zurücksetzen**

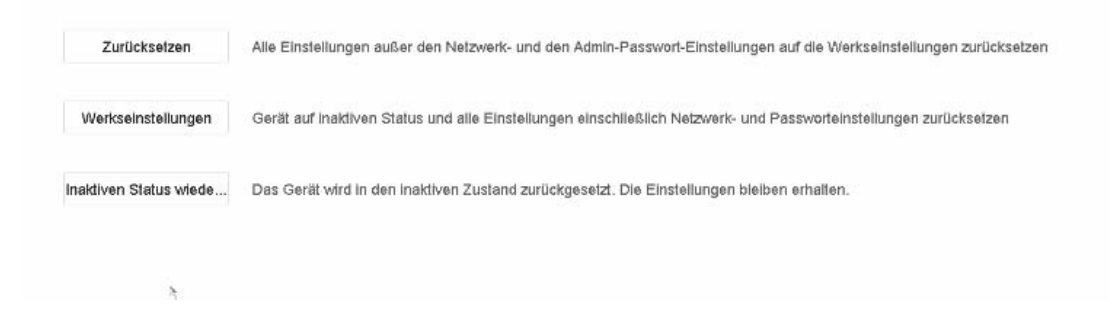

Hier können Sie die Einstellungen vom Rekorder zurücksetzen, den Rekorder komplett auf Werkseinstellungen zurücksetzen oder den Rekorder wieder auf "inaktiv" setzen.

## **10.4. Logbuch**

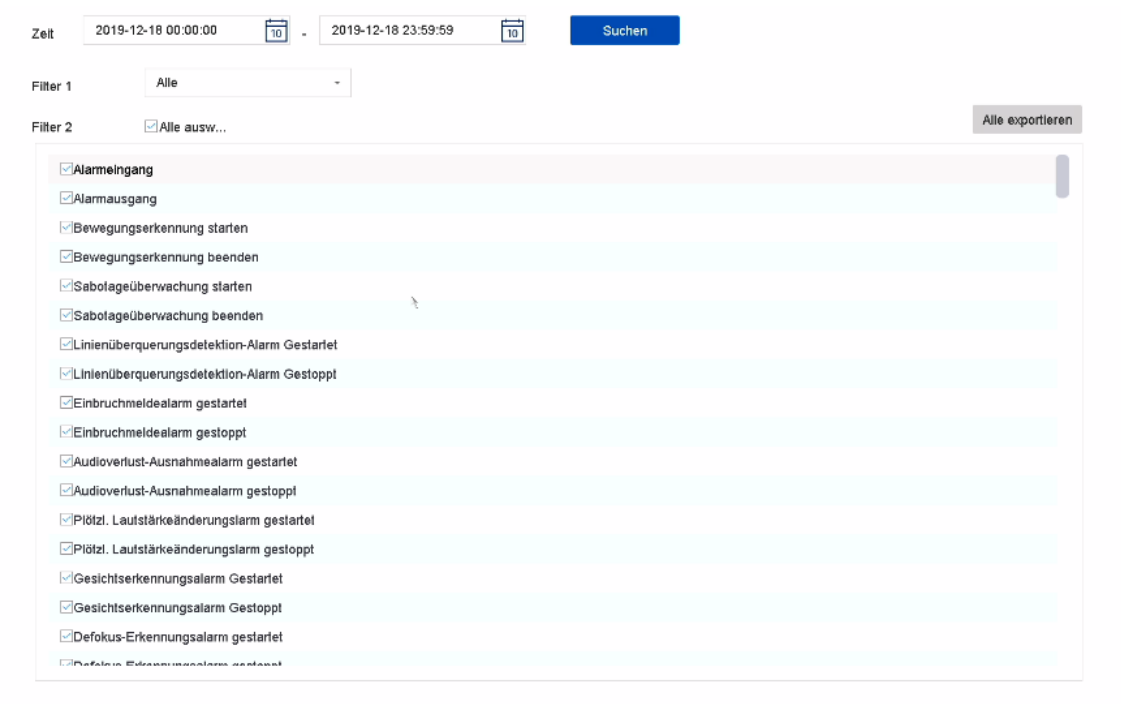

Alle Interaktionen und Ereignisse werden im Logbuch protokolliert. Hier können Einträge nach bestimmten Kriterien gefiltert und angezeigt werden.

## **10.5. Systemwartung**

In diesem Menü können verschiedene Protokolleinstellungen und vorgenommen werden.

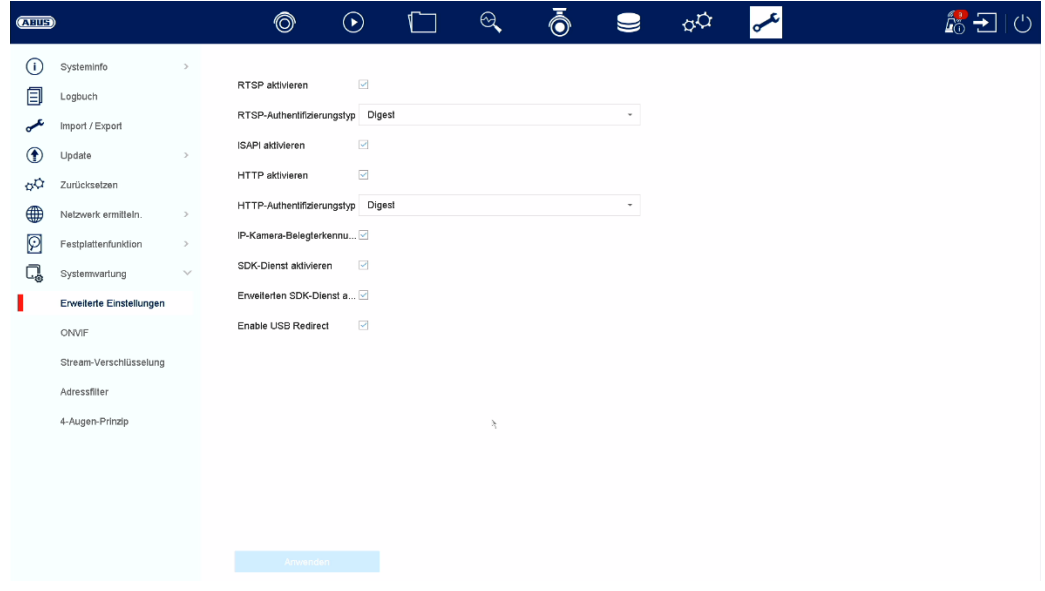

## **11. Wartung und Reinigung**

### **11.1. Wartung**

Überprüfen Sie regelmäßig die technische Sicherheit des Produkts, z.B. Beschädigung des Gehäuses.

Wenn anzunehmen ist, dass ein gefahrloser Betrieb nicht mehr möglich ist, so ist das Produkt außer Betrieb zu setzen und gegen unbeabsichtigten Betrieb zu sichern.

Es ist anzunehmen, dass ein gefahrloser Betrieb nicht mehr möglich ist, wenn

- das Gerät sichtbare Beschädigungen aufweist,
- das Gerät nicht mehr funktioniert

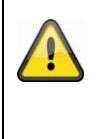

#### **Bitte beachten Sie:**

Das Produkt ist für Sie wartungsfrei. Es sind keinerlei für Sie überprüfende oder zu wartende Bestandteile im Inneren des Produkts, öffnen Sie es niemals.

### **11.2. Reinigung**

Reinigen Sie das Produkt mit einem sauberen trockenen Tuch. Bei stärkeren Verschmutzungen kann das Tuch leicht mit lauwarmem Wasser angefeuchtet werden.

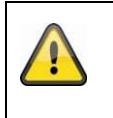

Achten Sie darauf, dass keine Flüssigkeiten in das Gerät gelangen. Verwenden Sie keine chemischen Reiniger, dadurch könnte die Oberfläche des Gehäuses und des Bildschirms angegriffen werden (Verfärbungen).

## **12. Entsorgung**

Achtung: Die EU-Richtlinie 2002/96/EG regelt die ordnungsgemäße Rücknahme, Behandlung und Verwertung von gebrauchten Elektronikgeräten. Dieses Symbol bedeutet, dass im Interesse des Umweltschutzes das Gerät am Ende seiner Lebensdauer entsprechend den geltenden gesetzlichen Vorschriften und getrennt vom Hausmüll bzw. Gewerbemüll entsorgt werden muss. Die Entsorgung des Altgeräts kann über entsprechende offizielle Rücknahmestellen in Ihrem Land erfolgen. Befolgen Sie die örtlichen Vorschriften bei der Entsorgung der Materialien. Weitere Einzelheiten über die Rücknahme (auch für Nicht-EU Länder) erhalten Sie von Ihrer örtlichen Verwaltung. Durch das separate Sammeln und Recycling werden die natürlichen Ressourcen geschont und es ist sichergestellt, dass beim Recycling des Produkts alle Bestimmungen zum Schutz von Gesundheit und Umwelt beachtet werden.

## **13. Technische Daten**

Die technischen Daten der einzelnen Kameras sind unter www.abus.com über die Produktsuche verfügbar.

## **14. Open Source Lizenzhinweise**

Wir weisen auch an dieser Stelle darauf hin, dass die Netzwerküberwachungskamera u.a. Open Source Software enthalten. Lesen Sie hierzu die dem Produkt beigefügten Open Source Lizenzinformationen.